# **EMC8432/EMC8485 Ethernet to serial converter module**

**Software Manual (V1.0)** 

## 健昇科技股份有限公司

## **JS AUTOMATION CORP.**

新北市汐止區中興路 100 號 6 樓 6F., No.100, Zhongxing Rd., Xizhi Dist., New Taipei City, Taiwan TEL:  $+886-2-2647-6936$  $FAX: +886-2-2647-6940$ [http://www.automation.com.tw](http://www.automation.com.tw/) <http://www.automation-js.com/> E-mail: [control.cards@automation.com.tw](mailto:control.cards@automation.com.tw)

## **Correction record**

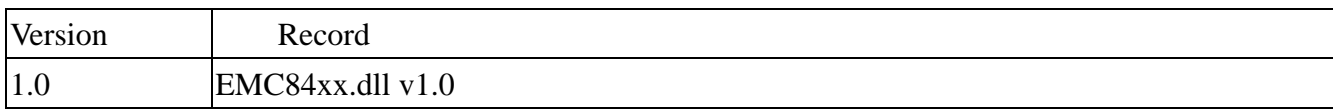

## **Contents**

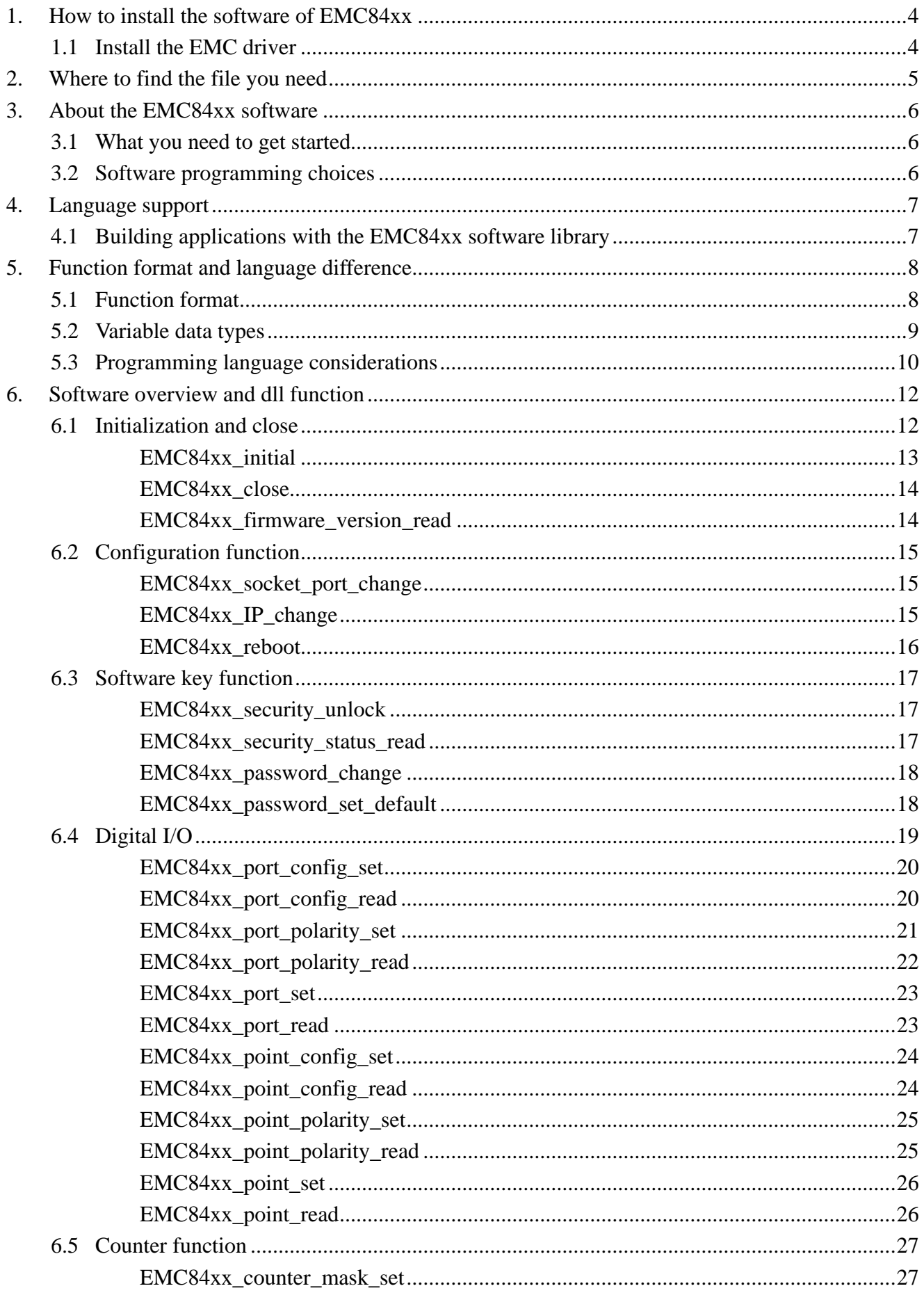

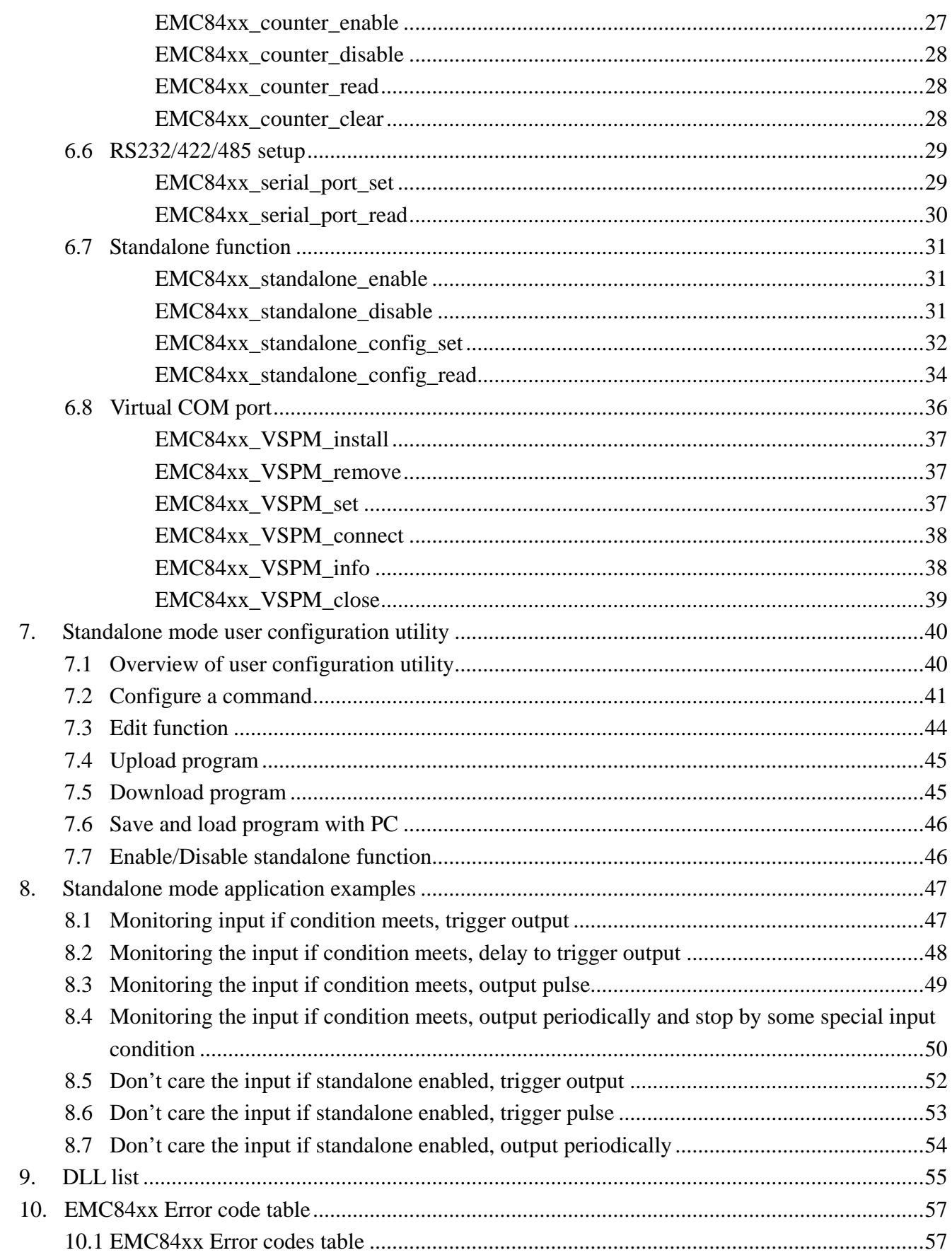

## <span id="page-4-0"></span>**1. How to install the software of EMC84xx**

## 1.1 Install the EMC driver

The Ethernet module can not found by OS as PCI cards. You can just install the driver without the module installed. Execute the file ..\install\EMC84xx\_Install.exe to install the driver, Api and demo program automatically.

For a more detail descriptions, please refer "Step by step installation of EMC84xx".

## <span id="page-5-0"></span>**2. Where to find the file you need**

## **Windows2000 and up**

In Windows 2000 and up, the demo program can be setup by EMC84xx\_Install.exe.

If you use the default setting, a new directory .. \JS Automation\EMC84xx will generate to put the associate files.

**.. / JS Automation /EMC84xx/API** (header files and VB,VC lib files)

**.. / JS Automation /EMC84xx /Driver** (copy of driver code)

**.. / JS Automation /EMC84xx /exe** (demo program and source code)

The dll is located at ..\system.

## <span id="page-6-0"></span>**3. About the EMC84xx software**

EMC84xx software includes a set of dynamic link library (DLL) based on socket that you can utilize to control the interface functions.

Your EMC84xx software package includes setup driver, test program that help you how to setup and run appropriately, as well as an executable file which you can use to test each of the EMC84xx functions within Windows' operation system environment.

If you only want to use as a general COM port, the virtual COM driver only will do.

#### 3.1 What you need to get started

To set up and use your EMC84xx software, you need the following:

- $\blacksquare$ EMC84xx software
- EMC84xx hardware  $\blacksquare$

#### 3.2 Software programming choices

You have several options to choose from when you are programming EMC84xx software. You can use Borland C/C++, Microsoft Visual C/C++, Microsoft Visual Basic, or any other Windows-based compiler that can call into Windows dynamic link libraries (DLLs) for use with the EMC84xx software.

## <span id="page-7-0"></span>**4. Language support**

The EMC84xx software library is a DLL used with Windows 2000 and up. You can use these DLL with any Windows integrating development environment that can call Windows DLLs.

## 4.1 Building applications with the EMC84xx software library

The EMC84xx function reference section contains general information about building EMC84xx applications, describes the nature of the EMC84xx functions used in building EMC84xx applications, and explains the basics of making applications using the following tools:

## **Applications tools**

- $\bullet$  Borland C/C++
- $\blacklozenge$  Microsoft Visual C/C++
- Microsoft Visual Basic

If you are not using one of the tools listed, consult your development tool reference manual for details on creating applications that call DLLs.

## **EMC84xx Windows Libraries**

The EMC84xx for Windows function library is a DLL called **EMC84xx.dll**. Since a DLL is used, EMC84xx functions are not linked into the executable files of applications. Only the information about the EMC84xx functions in the EMC84xx import libraries is stored in the executable files.

Import libraries contain information about their DLL-exported functions. They indicate the presence and location of the DLL routines. Depending on the development tools you are using, you can make your compiler and linker aware of the DLL functions through import libraries or through function declarations.

Refer to **Table 1** to determine to which files you need to link and which to include in your development to use the EMC84xx functions in EMC84xx.dll.

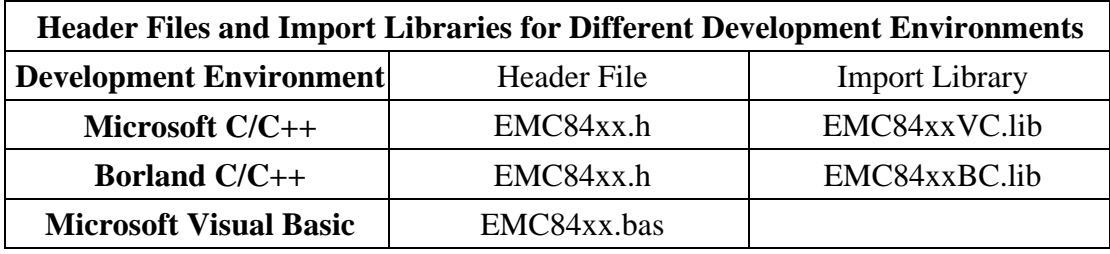

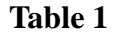

## <span id="page-8-0"></span>**5. Function format and language difference**

#### 5.1 Function format

Every EMC84xx function is consist of the following format:

Status = function\_name (parameter 1, parameter 2, ... parameter n)

Each function returns a value in the **Status** global variable that indicates the success or failure of the function. A returned **Status** equal to zero that indicates the function executed successfully. A non-zero status indicates failure that the function did not execute successfully because of an error, or executed with an error.

**Note** : **Status** is a 32-bit unsigned integer.

The first parameter to almost every EMC84xx function is the parameter **CardID** which is set by *EMC84xx\_initial* . You can utilize multiple devices with different card ID within one application; to do so, simply pass the appropriate **CardID** to each function.

## 5.2 Variable data types

<span id="page-9-0"></span>Every function description has a parameter table that lists the data types for each parameter. The following sections describe the notation used in those parameter tables and throughout the manual for variable data types.

| <b>Primary Type Names</b> |                                                                              |                                                                            |                                          |                                                                                                    |                                   |
|---------------------------|------------------------------------------------------------------------------|----------------------------------------------------------------------------|------------------------------------------|----------------------------------------------------------------------------------------------------|-----------------------------------|
| <b>Name</b>               | <b>Description</b>                                                           | Range                                                                      | $C/C++$                                  | <b>Visual BASIC</b>                                                                                                    | <b>Pascal</b><br>(Borland Delphi) |
| u8                        | 8-bit<br><b>ASCII</b><br>character                                           | 0 to 255                                                                   | char                                     | Not supported by BASIC. Byte<br>For functions that require<br>character arrays, use string<br>types instead.                                                                                                    |                                   |
| i16                       | $16-bit$<br>signed integer                                                   | $-32,768$<br>to 32,767                                                     | short                                    | Integer<br>(for example: deviceNum%)                                                                                                    | SmallInt                          |
| u16                       | $16$ -bit<br>unsigned<br>integer                                             | 0 to 65,535                                                                | unsigned<br>short<br>32-bit<br>compilers | Not supported by BASIC. Word<br>for For functions that require<br>unsigned integers, use the<br>signed integer type instead.<br>See the i16 description.                                                                                    |                                   |
| i32                       | 32-bit<br>signed integer                                                     | $-2,147,483,648$<br>to<br>2, 147, 483, 647                                 | long                                     | Long (for example: count&)                                                                                                    | LongInt                           |
| u32                       | 32-bit<br>unsigned<br>integer                                                | 0 <sub>to</sub><br>4,294,967,295                                           | unsigned<br>long                         | Not supported by BASIC. Cardinal (in 32-bit<br>For functions that require operating systems).<br>unsigned long integers, use Refer to the i32<br>the signed long integer type description.<br>instead.<br>See<br>the<br>i32<br>description. |                                   |
| f32                       | 32-bit<br>single-precisio $ $ to<br>n floating-point $3.402823E+38$<br>value | $-3.402823E+38$   float                                                    |                                          | Single (for example: num!)                                                                                                    | Single                            |
| f64                       | 64-bit<br>double-precisio $2315E+308$<br>value                               | -1.79768512386 double<br>to<br>n floating-point 1.79768512386<br>2315E+308 |                                          | Double (for example: voltage Double<br>Number)                                                                                                    |                                   |

**Table 2** 

#### 5.3 Programming language considerations

<span id="page-10-0"></span>Apart from the data type differences, there are a few language-dependent considerations you need to be aware of when you use the EMC84xx API. Read the following sections that apply to your programming language.

**Note:** Be sure to include the declaration functions of EMC84xx prototypes by including the appropriate EMC84xx header file in your source code. Refer to Chapter 4. EMC84xx Language Support for the header file appropriate to your compiler.

#### 5.3.1 C/C++

For C or C++ programmers, parameters listed as Input/Output parameters or Output parameters are pass-by-reference parameters, which means a pointer points to the destination variable should be passed into the function. For example, the read port function has the following format:

Status = EMC84xx\_port\_read (u32 CardID, u8 port, u8  $*$ data);

where **CardID** and **port** are input parameters, and **data** is an output parameter. To use the function in C language, consider the following example: u32 CardID=0, port=0; //assume CardID is 0 and port also 0 u8 data, u32 Status; Status = EMC84xx\_port\_read ( CardID, port, &data);

#### 5.3.2 Visual basic

The file EMC84xx.bas contains definitions for constants required for obtaining LSI Card information and declared functions and variable as global variables. You should use these constants symbols in the EMC84xx.bas, do not use the numerical values.

In Visual Basic, you can add the entire EMC84xx.bas file into your project. Then you can use any of the constants defined in this file and call these constants in any module of your program. To add the EMC84xx.bas file for your project in Visual Basic 4.0, go to the **File** menu and select the **Add File.**.. **option**. Select EMC84xx.bas, which is browsed in the EMC84xx \ api directory. Then, select **Open** to add the file to the project.

To add the EMC84xx.bas file to your project in Visual Basic 5.0 and 6.0, go to the **Project** menu and select **Add Module**. Click on the Existing tab page. **Select** EMC84xx.bas, which is in the EMC84xx \api directory. Then, select **Open** to add the file to the project.

If you want to use under .NET environment, please download "

#### 5.3.3 Borland C++ builder

To use Borland C++ builder as development tool, you should generate a .lib file from the .dll file by implib.exe.

implib EMC84xxbc.lib EMC84xx.dll

Then add the **EMC84xxBC.lib** to your project and add

#include "EMC84xx.h" to main program.

Now you may use the dll functions in your program. For example, the Read Input function has the following format:

Status = EMC84xx\_port\_read ( CardID, port, &data);

where **CardID** and **port,** are input parameters, and **data** is an output parameter. Consider the following example:

u32 CardID=0, port=0; //assume CardID is 0 and port also 0

u8 data,

u32 Status;

Status = EMC84xx\_port\_read ( CardID, port, &data);

\* If you are using Delphi, please refer to **<http://www.drbob42.com/headconv/index.htm>** for more detail about the difference of C++ and Delphi.

## <span id="page-12-0"></span>**6. Software overview and dll function**

#### 6.1 Initialization and close

You need to initialize system resource and port and IP each time you run your application,

*EMC84xx\_initial( )* will do.

Once you want to close your application, call

*EMC84xx\_close( )* to release all the resource.

To check the firmware version,

*EMC84xx\_firmware\_version\_read( )* will do.

## <span id="page-13-0"></span>z **EMC84xx\_initial**

**Format : u32 status =EMC84xx\_initial (u32 CardID,u8 IP\_Address[4],u16 Host\_Port,u16 Remote\_port,u16 TimeOut\_ms,u8 \*CardType)** 

**Purpose:** To map IP and PORT of an existing EMC84xx to a specified CardID number**. Parameters:** 

#### **Input:**

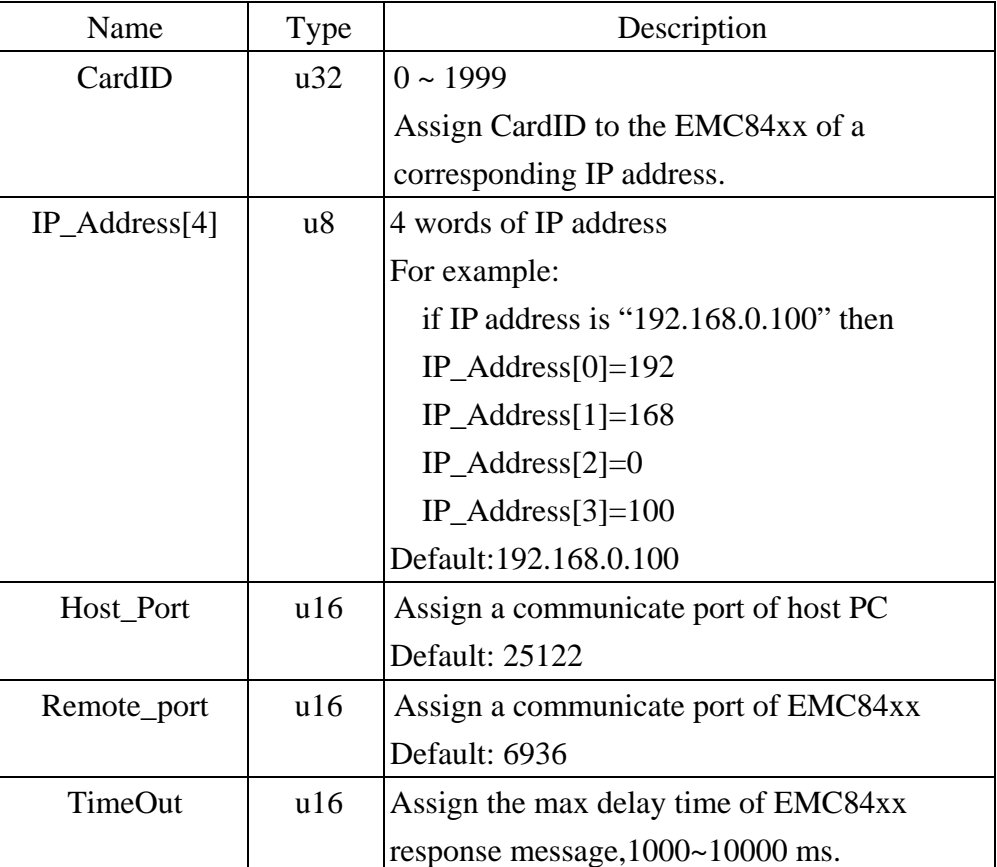

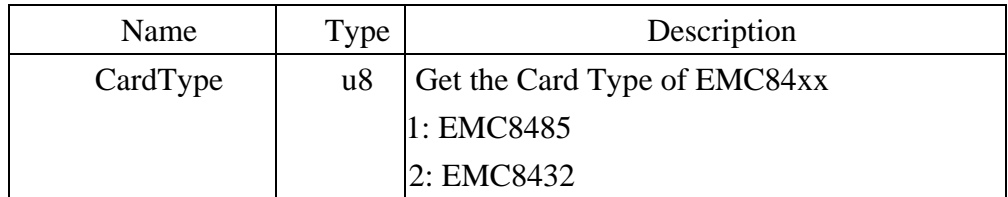

#### <span id="page-14-0"></span>● **EMC84xx\_close**

## **Format : u32 status =EMC84xx\_close (u32 CardID)**

**Purpose:** Release the EMC84xx resource when closing the Windows applications.

#### **Parameters:**

## **Input:**

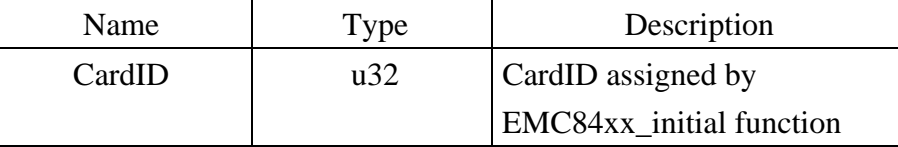

#### z **EMC84xx\_firmware\_version\_read**

## **Format : u32 status = EMC84xx\_firmware\_version\_read(u32 CardID, u8 Version[2]) Purpose:** Read the firmware version.

## **Parameters:**

#### **Input:**

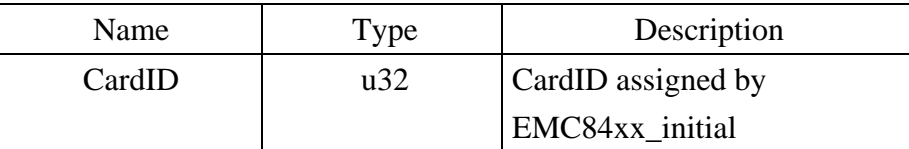

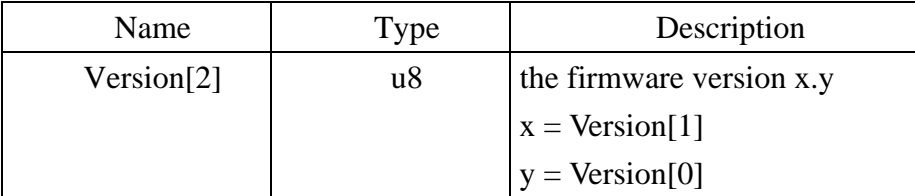

#### <span id="page-15-0"></span>6.2 Configuration function

To change the socket port by *EMC84xx\_socket\_port\_change( )* and change IP by *EMC84xx\_IP\_change( )* 

Sometimes you need to reset the system (hot reset), you can commend by

*EMC84xx\_reboot( )* 

#### z **EMC84xx\_socket\_port\_change**

Format : u32 status = EMC84xx\_socket\_port\_change (u32 CardID,u16 Remote\_port); **Purpose:** To change the communicate port number of EMC84xx.

**After using this function, please wait for reboot (about 10s) to validate the change. Parameters:** 

#### **Input:**

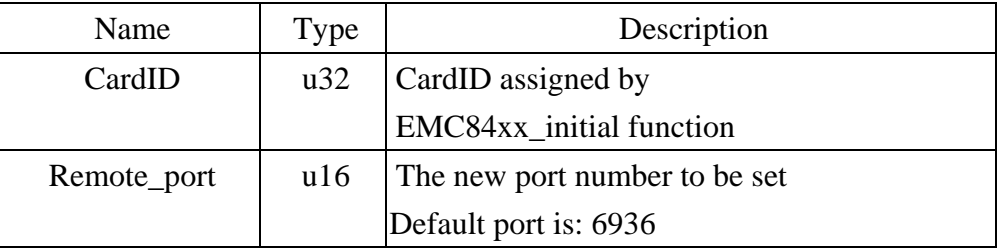

### $\bullet$  **EMC84xx** IP change

### **Format : u32 status = EMC84xx\_IP\_change (u32 CardID,u8 IP[4]);**

**Purpose:** To change the communicate IP of EMC84xx.

**After using this function, please wait for reboot (about 10s) to validate the change.** 

#### **Parameters:**

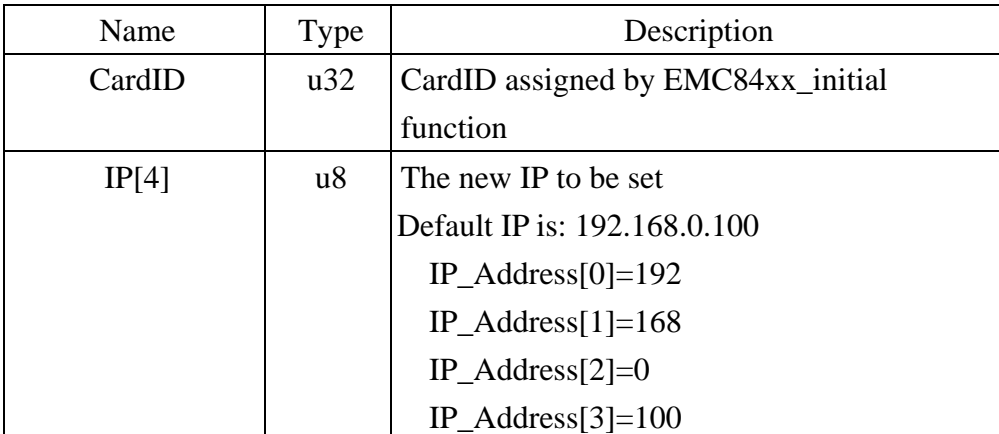

## <span id="page-16-0"></span> $EMC84xx_reboot$

## Format : u32 status = EMC84xx\_reboot(u32 CardID);

Purpose: To reboot EMC84xx (about 10s).

## **Parameters:**

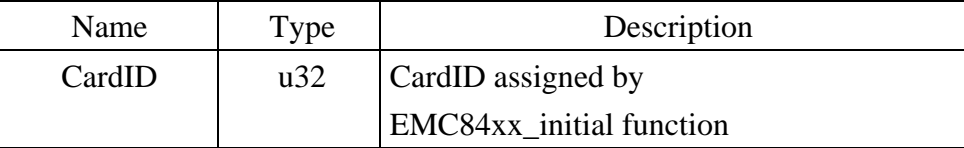

## <span id="page-17-0"></span>6.3 Software key function

To prevent un-authorized person to change the settings and outputs, software key is an essential protection. If you want to command to change settings or output, you must unlock first by

*EMC84xx\_security\_unlock()* and read back the status of security by

*EMC84xx\_security\_status\_read( )* 

If you want to change password, use

*EMC84xx\_password\_change( )* will do.

If you forget the password and you want to reset password to factory default value remotely, *EMC84xx\_password\_set\_default( ) \*1* will do.

*\*1 Command concerning the system rebooting, please wait for about 10s to precede the next communication.*

## **• EMC84xx security unlock**

**Format : u32 status = EMC84xx\_security\_unlock (u32 CardID,u8 password[8])** 

**Purpose:** To unlock security function and enable the further operation.

**Parameters:** 

## **Input:**

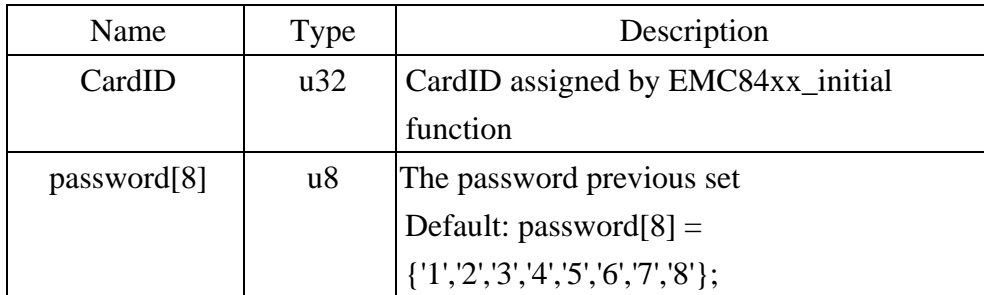

## **EMC84xx** security status read

**Format : u32 status = EMC84xx\_security\_status\_read(u32 CardID, u8 \*lock\_status); Purpose:** To read security status for checking if the card security function is unlocked. **Parameters:** 

**Input:** 

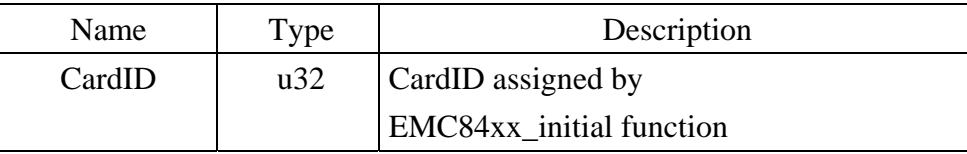

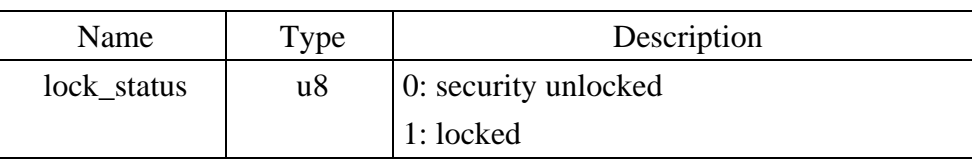

#### <span id="page-18-0"></span>z **EMC84xx\_password\_change**

**Format : u32 status = EMC84xx\_password\_change(u32 CardID, u8 Oldpassword[8], u8 password[8])** 

**Purpose:** To replace old password with new password.

**After using this function, please wait for reboot (about 10s) to validate the change.**

#### **Parameters:**

#### **Input:**

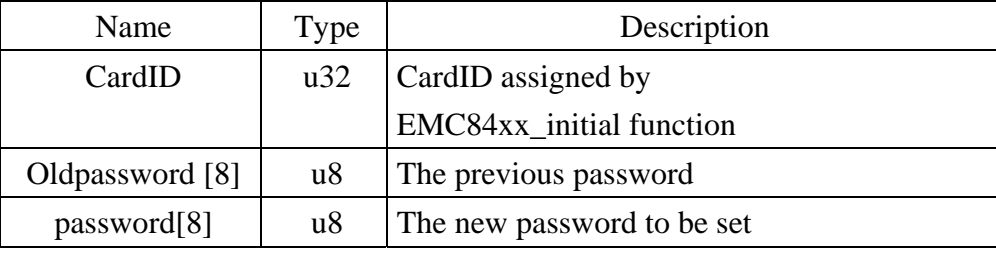

### **• EMC84xx\_password\_set\_default**

### **Format : u32 status = EMC84xx\_password\_set\_default (u32 CardID)**

Purpose: Set password to default.

**After using this function, please wait for reboot (about 10s) to validate the change. Parameters:** 

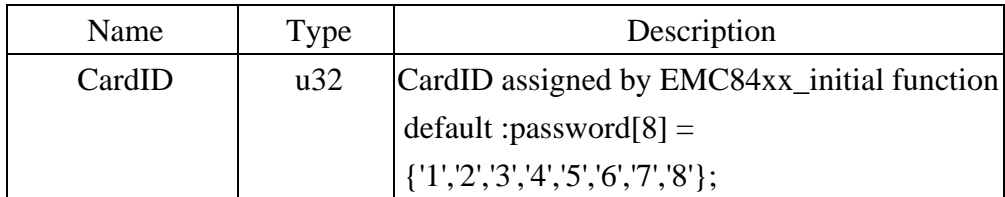

## 6.4 Digital I/O

<span id="page-19-0"></span>The Ethernet to serial converter module provides extra 8-bit Digital I/O (IO\_0  $\sim$  IO\_7) for compact integration of various applications need to control on/off or detect external signals.

First of all, you must setup each pin as input or output.

## *EMC84xx\_port\_config\_set( )* will do.

*EMC84xx\_port\_config\_read( )* to read back for verification.

Digital input and output polarity setting can give you the logic polarity as you need. Say, you use the positive logic in your application program and the input maybe short to ground as active, change the polarity to take the short to ground (active) input to be read as logic '1'.

## *EMC84xx\_port\_polarity\_set( )*

## *EMC84xx\_port\_polarity\_read( )*

To read write the port by:

*EMC84xx\_port\_set( )* to set the output data;

*EMC84xx\_port\_read( )* to read the input status.

The point operation is convenience function if you just want to operate bit data, use

*EMC84xx\_point\_config\_set()* to setup bit configuration and read back by:

## *EMC84xx\_point\_config\_read( )*

Also bit polarity can be set by:

*EMC84xx\_point\_polarity\_set( )* 

*EMC84xx\_point\_polarity\_read( )* 

To write the point data by:

*EMC84xx\_point\_set()* and read back by:

*EMC84xx\_point\_read( )* 

## <span id="page-20-0"></span>z **EMC84xx\_port\_config\_set**

## Format : u32 status = EMC84xx\_port\_config\_set(u32 CardID, u8 port, u8 config);

**Purpose:** To setup the IO configuration.

## **Parameters:**

**Input:** 

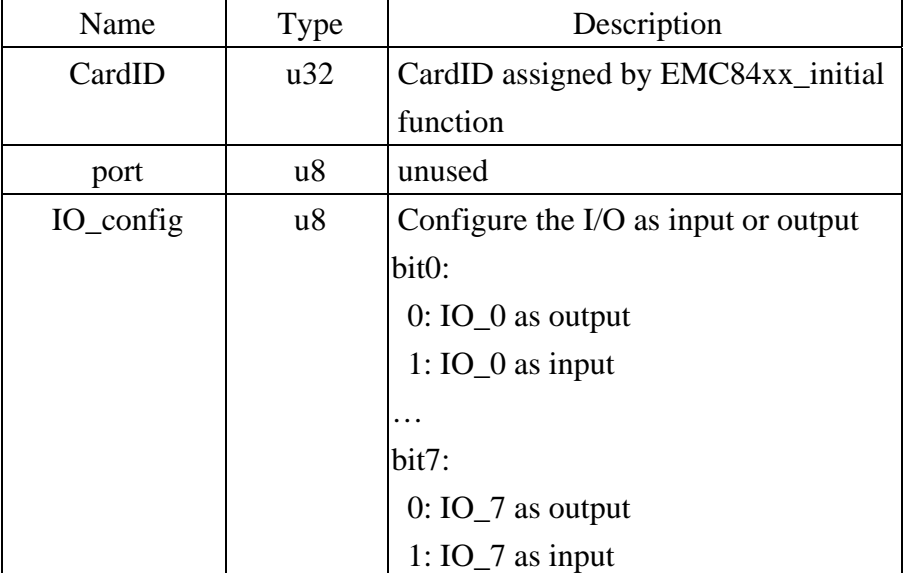

### **• EMC84xx\_port\_config\_read**

Format : u32 status = EMC84xx\_port\_config\_read(u32 CardID, u8 port, u8 \*IO\_config); **Purpose:** To read the IO configuration.

## **Parameters:**

**Input:** 

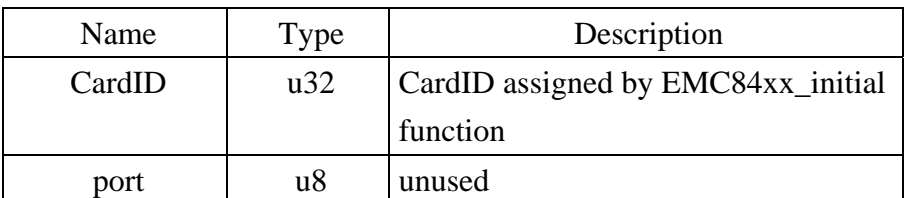

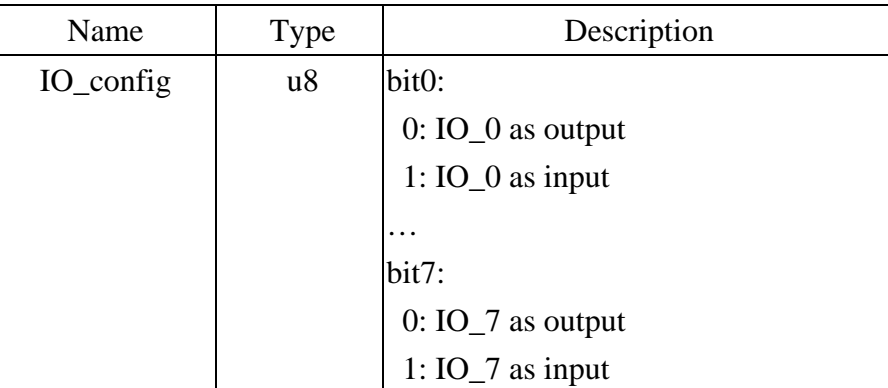

## <span id="page-21-0"></span>z **EMC84xx\_port\_polarity\_set**

**Format : u32 status = EMC84xx\_port\_polarity\_set(u32 CardID,u8 port ,u8 polarity); Purpose:** Sets the I/O polarity of  $IO_0 \sim IO_7$ 

## **Parameters:**

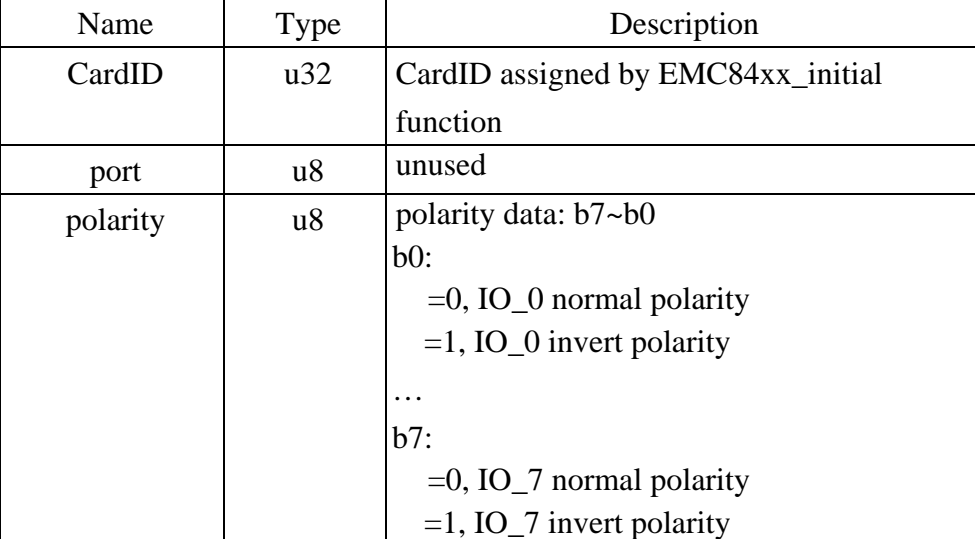

## <span id="page-22-0"></span>**EMC84xx\_port\_polarity\_read**

Format : u32 status = EMC84xx\_port\_polarity\_read(u32 CardID,u8 port, u8 \* polarity); **Purpose:** Read the I/O polarity of the IO\_0~IO\_7.

## **Parameters:**

**Input:** 

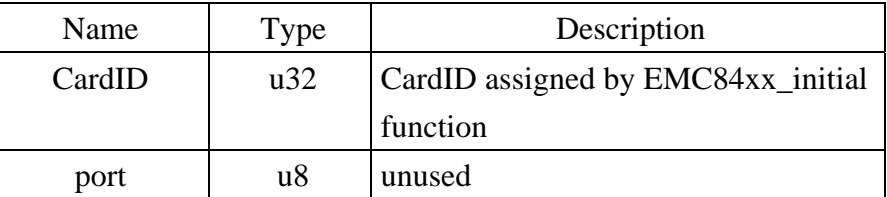

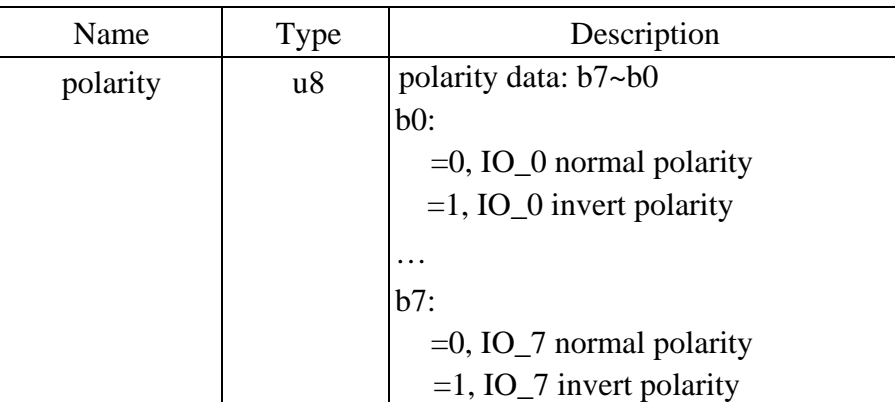

### <span id="page-23-0"></span>z **EMC84xx\_port\_set**

## **Format : u32 status = EMC84xx\_port\_set(u32 CardID,u8 port, u8 data);**

**Purpose:** To set the output value.

## **Parameters:**

## **Input:**

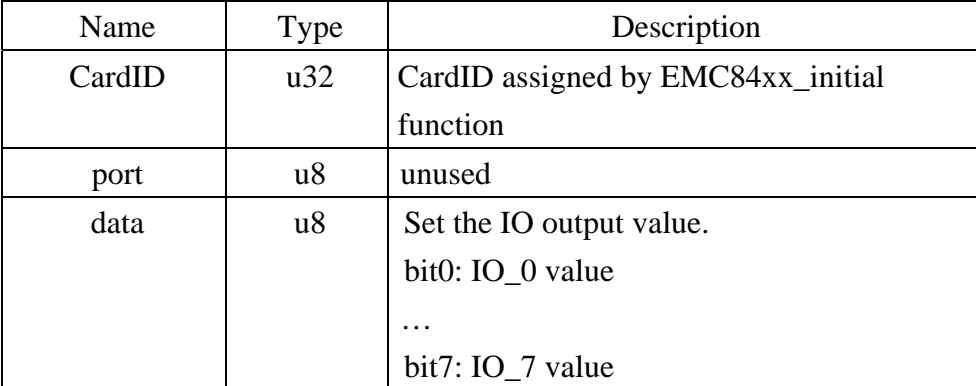

## z **EMC84xx\_port\_read**

## Format : u32 status = EMC84xx\_port\_read(u32 CardID, u8 port, u8 \*data);

**Purpose:** To read all the IO port value.

#### **Parameters:**

### **Input:**

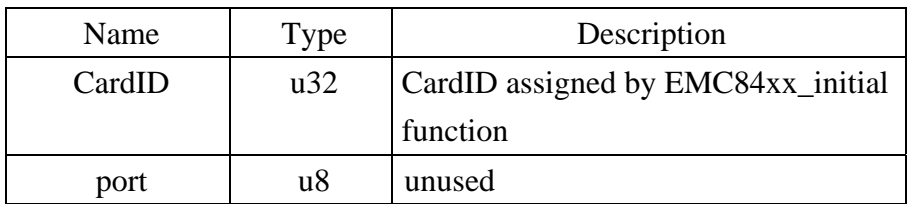

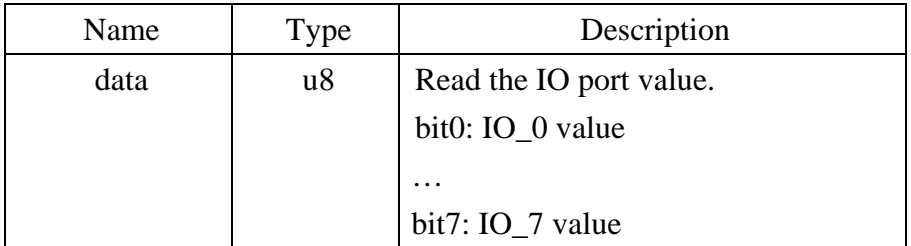

#### <span id="page-24-0"></span>z **EMC84xx\_point\_config\_set**

## **Format : u32 status = EMC84xx\_point\_config\_set(u32 CardID, u8 port, u8 point,**

**u8 state);** 

**Purpose:** To setup the IO configuration.

#### **Parameters:**

#### **Input:**

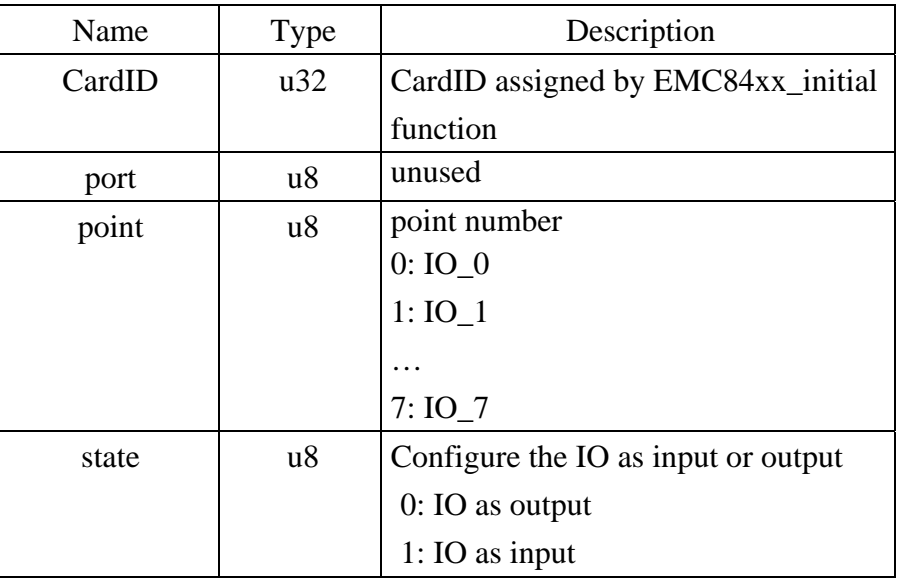

### **• EMC84xx\_point\_config\_read**

**Format : u32 status = EMC84xx\_point\_config\_read(u32 CardID, u8 port, u8 point, u8 \*state);** 

**Purpose:** To read the IO configuration.

## **Parameters:**

**Input:** 

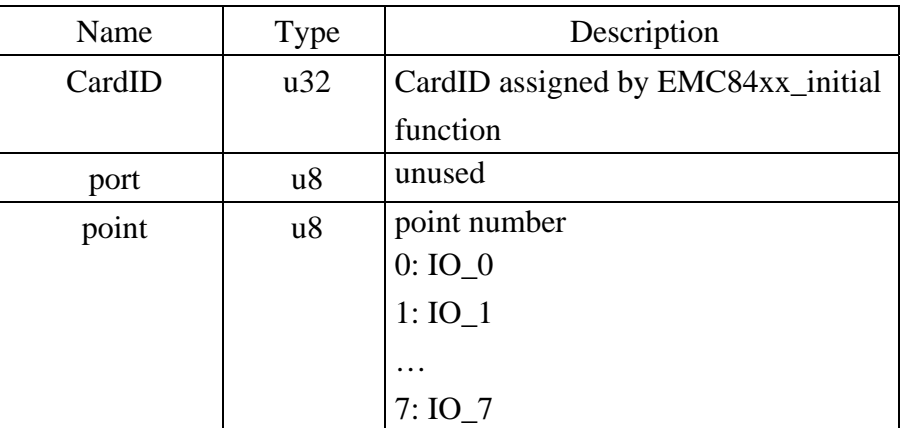

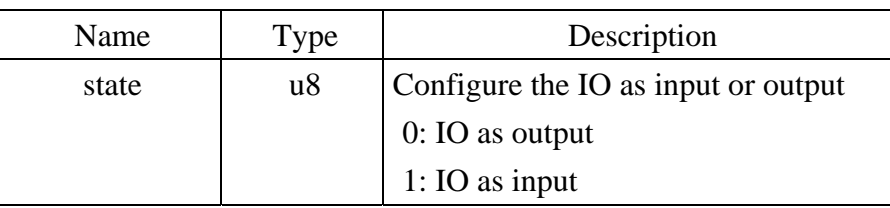

#### <span id="page-25-0"></span>**• EMC84xx\_point\_polarity\_set**

## **Format : u32 status = EMC84xx\_point\_polarity\_set(u32 CardID,u8 port,u8 point, u8 polarity);**

**Purpose:** Sets the I/O polarity of point IO\_0~IO\_7

#### **Parameters:**

#### **Input:**

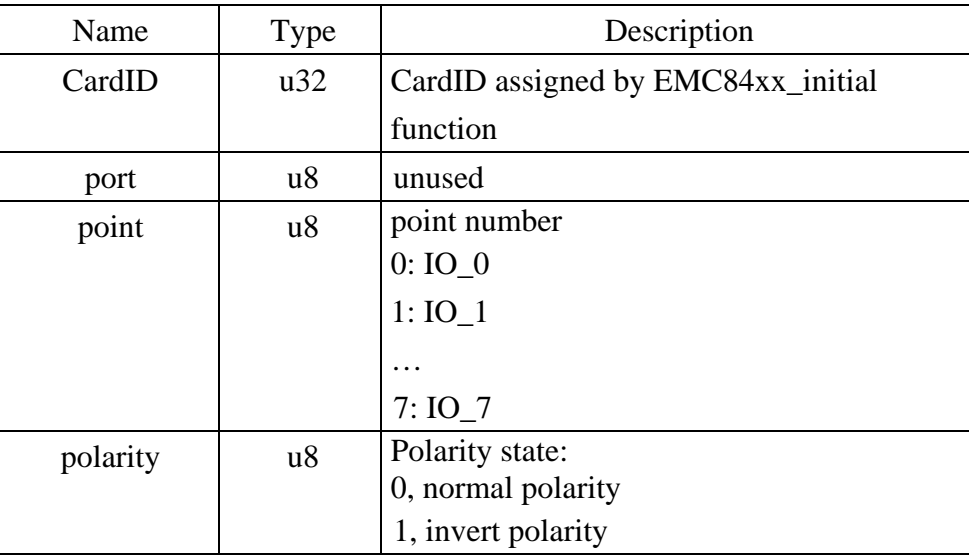

#### **• EMC84xx\_point\_polarity\_read**

**Format : u32 status = EMC84xx\_point\_polarity\_read(u32 CardID, u8 port, u8 point, u8 \*polarity );** 

**Purpose:** Read the I/O polarity of point IO\_0~IO\_7

## **Parameters:**

**Input:** 

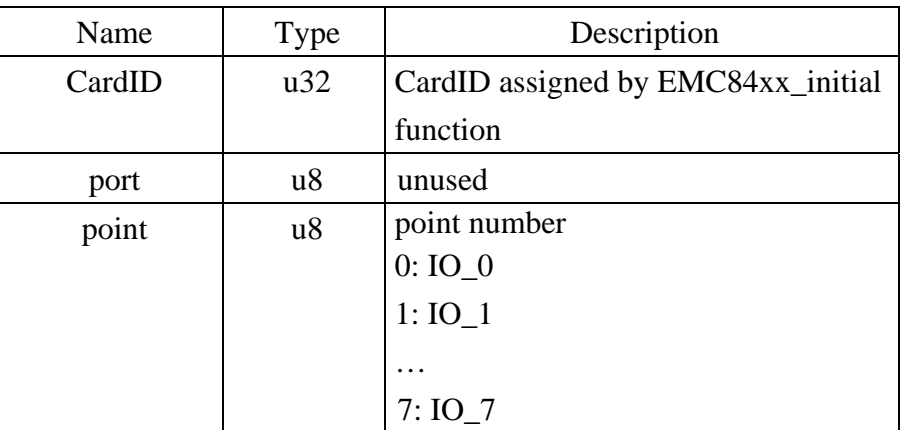

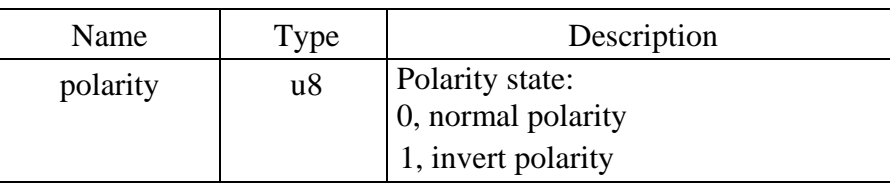

#### <span id="page-26-0"></span>z **EMC84xx\_point\_set**

## Format : u32 status = EMC84xx\_point\_set(u32 CardID,u8 port,u8 point, u8 state);

**Purpose:** To set the output value.

## **Parameters:**

## **Input:**

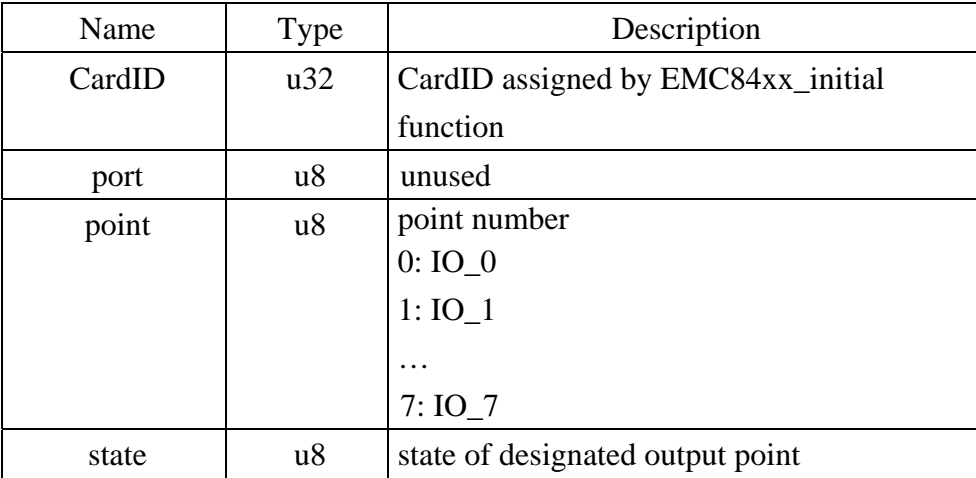

## z **EMC84xx\_point\_read**

**Format : u32 status = EMC84xx\_point\_read(u32 CardID, u8 port, u8 point, u8 \*state); Purpose:** To read the IO point value.

## **Parameters:**

## **Input:**

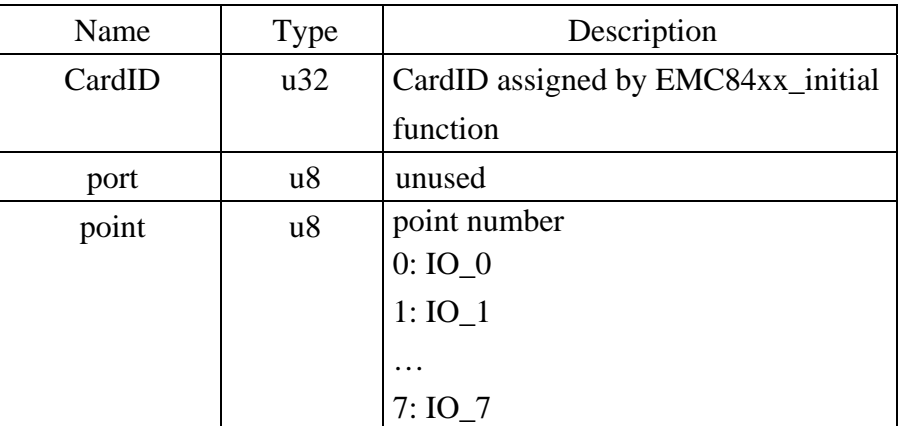

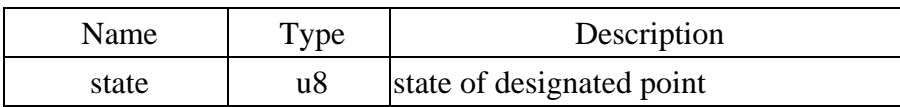

## <span id="page-27-0"></span>6.5 Counter function

Inputs  $(IO_0 \sim IO_7)$  can be used as low frequency counter (less than 200 pulses per second), you can mask off the counter function on unwanted inputs by:

*EMC84xx\_counter\_mask\_set( ),* then enable or disable the counter function:

*EMC84xx\_counter\_enable()* to enable counter function;

*EMC84xx\_counter\_disable( )* to disable counter function.

The counter can be read or clear by using:

*EMC84xx\_counter\_read()* to read counter on the fly;

*EMC84xx\_counter\_clear( )* to clear counter data.

### z **EMC84xx\_counter\_mask\_set**

Format : u32 status = EMC84xx\_counter\_mask\_set(u32 CardID, u8 port, u8 channel); **Purpose:** To set the counter channel mask.

## **Parameters:**

**Input:** 

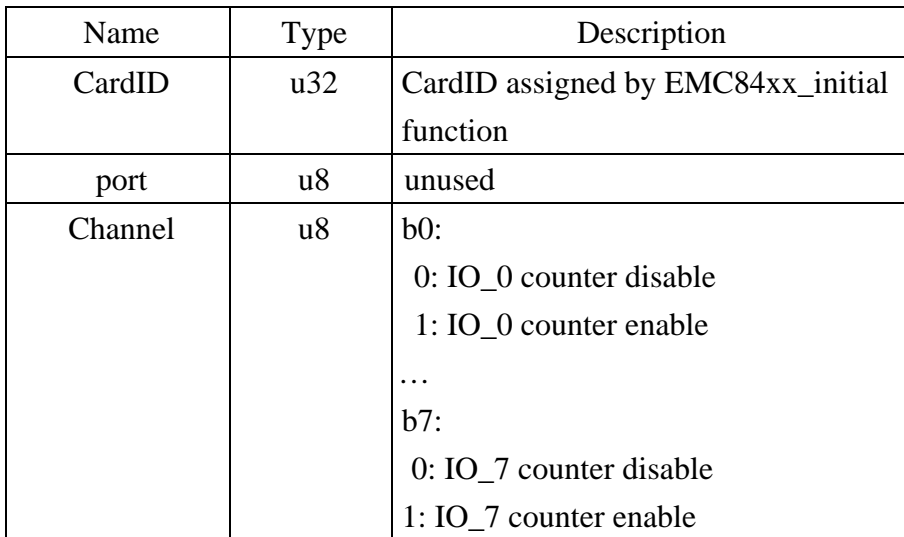

### z **EMC84xx\_counter\_enable**

## Format : u32 status = EMC84xx\_counter\_enable(u32 CardID);

**Purpose:** To enable the counter function.

### **Parameters:**

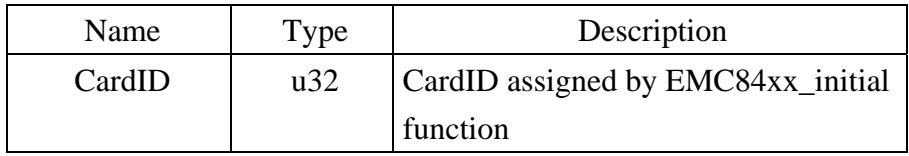

#### <span id="page-28-0"></span>z **EMC84xx\_counter\_disable**

## Format : u32 status = EMC84xx\_counter\_disable(u32 CardID);

**Purpose:** To disable the counter function.

#### **Parameters:**

**Input:** 

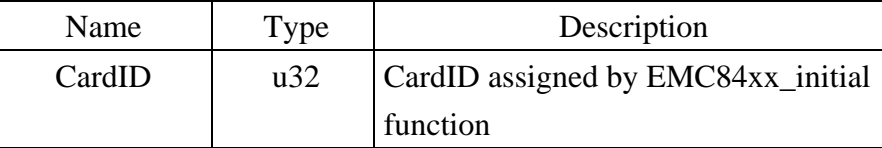

#### $\bullet$  **EMC84xx\_counter\_read**

## Format : u32 status = EMC84xx\_counter\_read(u32 CardID, u8 port,u32 counter[8]); **Purpose:** To read all the counter value.

## **Parameters:**

**Input:** 

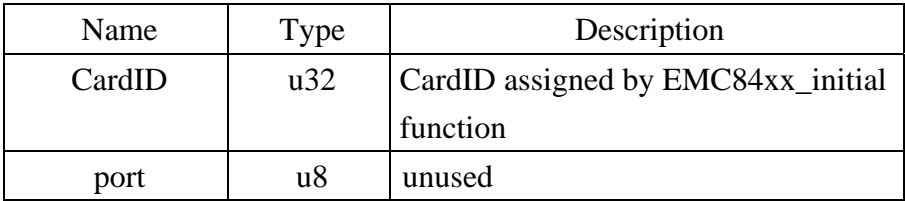

**Output:** 

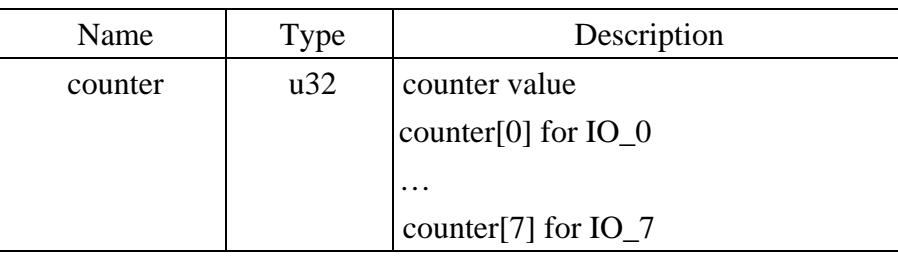

#### z **EMC84xx\_counter\_clear**

## Format : u32 status = EMC84xx\_counter\_clear(u32 CardID, u8 port,u8 channel);

**Purpose:** To reset the counter value.

## **Parameters:**

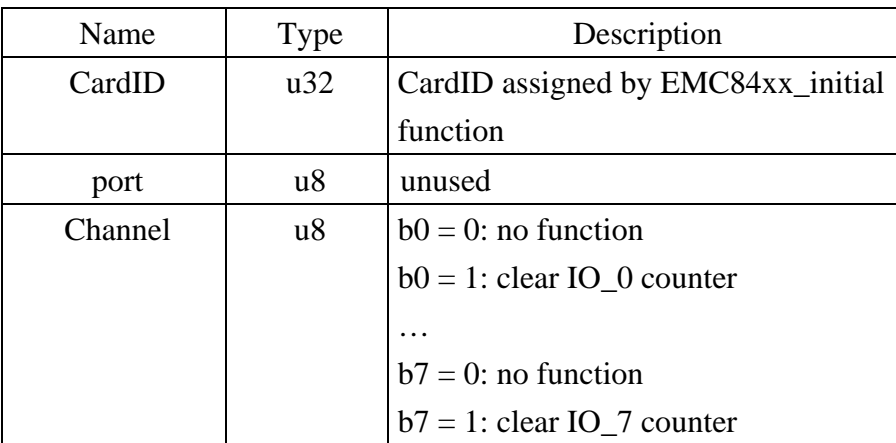

#### 6.6 RS232/422/485 setup

<span id="page-29-0"></span>As a serial to Ethernet converter, we must setup the serial port parameters of the module to meet the communication protocol.

*EMC84xx\_serial\_port\_set( )* is used for parameters setting and

*EMC84xx\_serial\_port\_read( )* is used to read back for verification.

## **• EMC84xx** serial port set *EMC84xx* serial port set *EMC84xx* serial port set *EMC84xx* serial port set *EMC84xx* serial port set *EMC84xx* serial port set *EMC84xx* serial port set *EMC84xx* serial port se

**Format : u32 status = EMC84xx\_serial\_port\_set(u32 CardID, u8 baud\_rate, u8 data\_bit, u8 parity, u8 stop\_bits, u8 flow\_control, u8 mode);** 

**Purpose:** To set the serial port configuration.

#### **Parameters:**

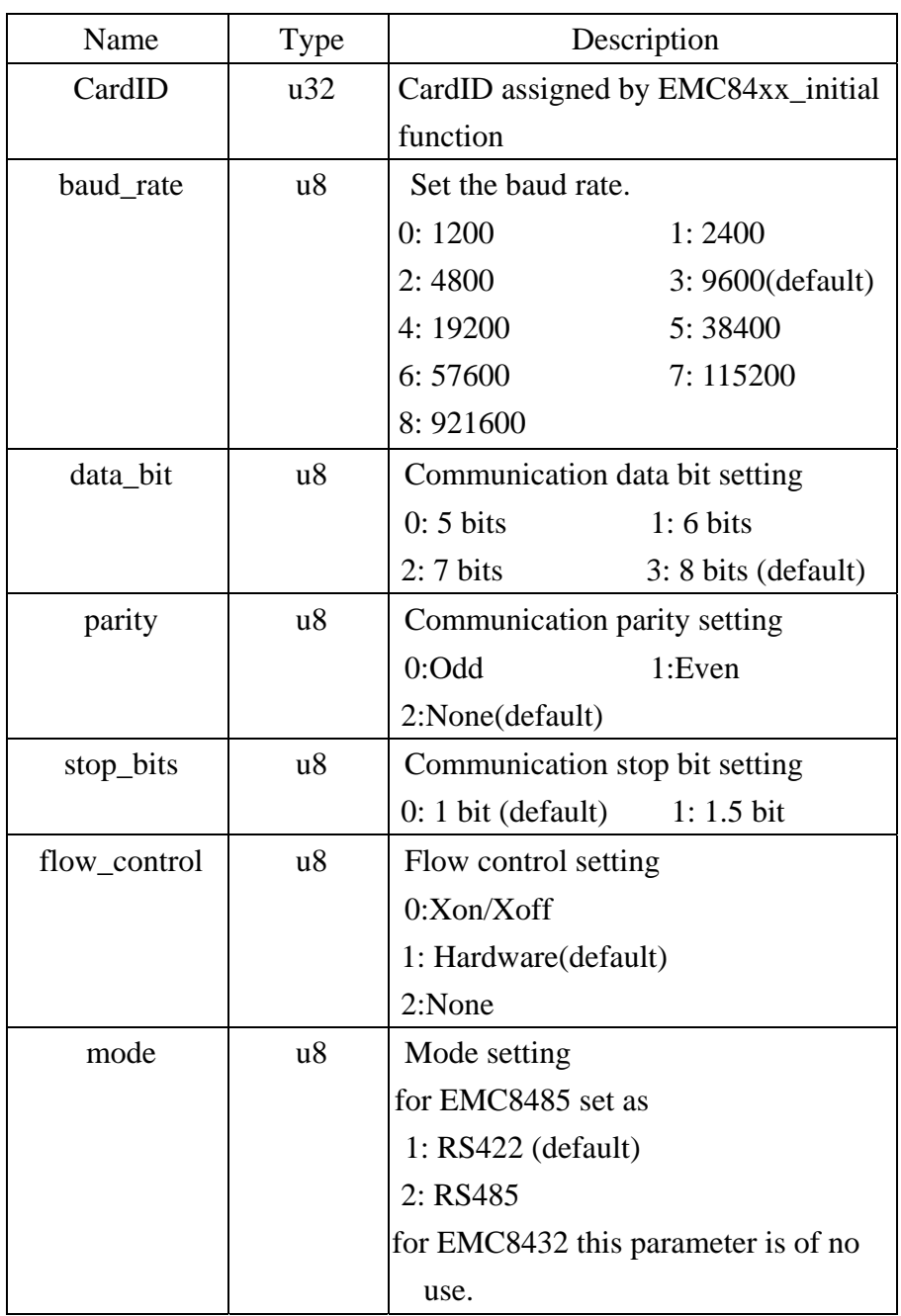

## <span id="page-30-0"></span> $\bullet$  **EMC84xx** serial port read

**Format : u32 status = EMC84xx\_serial\_port\_read(u32 CardID, u8 &baud\_rate, u8 &data\_bit, u8 &parity, u8 &stop\_bits, u8 &flow\_control, u8 &mode);** 

Purpose: To read the serial port configuration.

#### **Parameters:**

## **Input:**

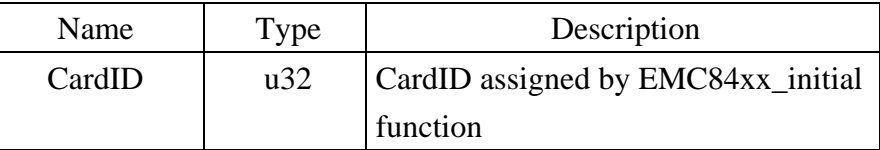

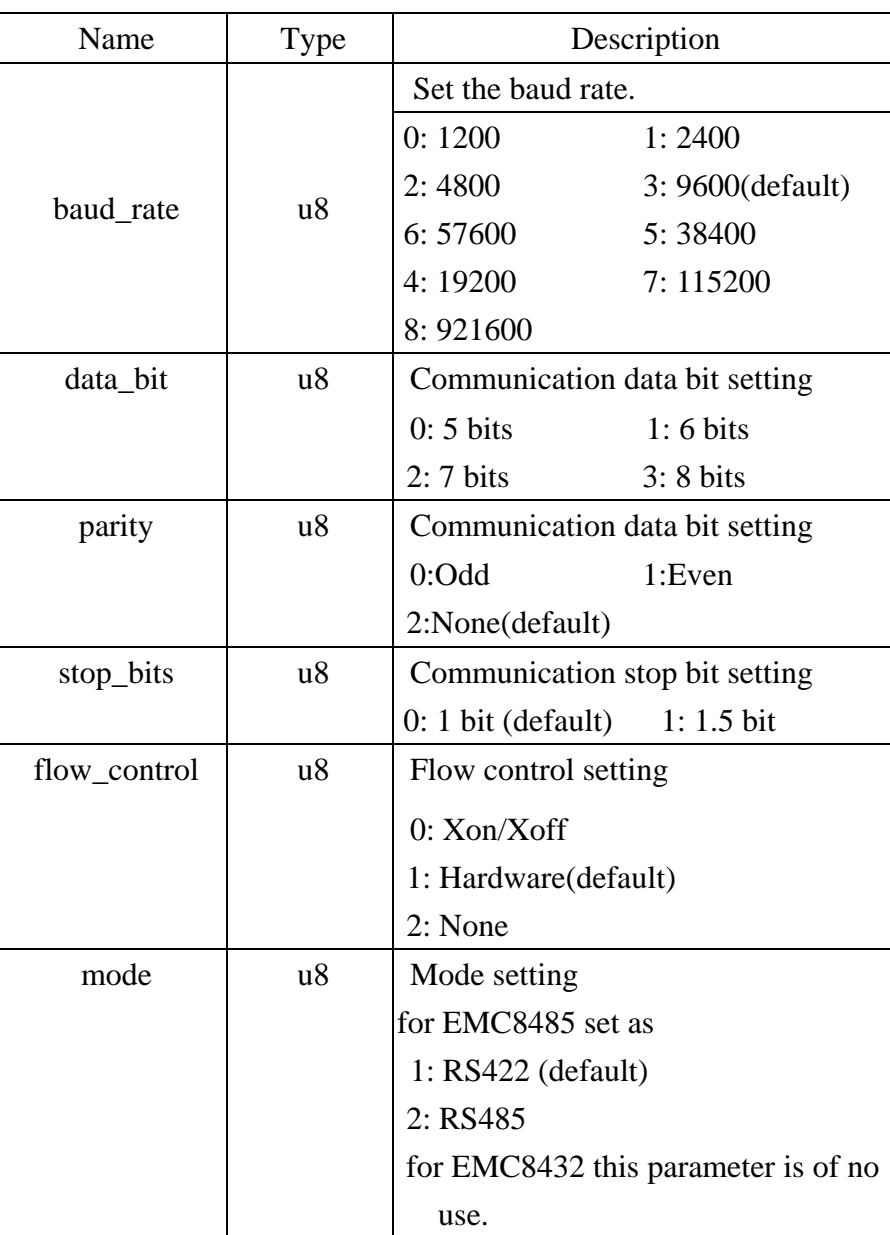

## 6.7 Standalone function

<span id="page-31-0"></span>Standalone mode is the extension of EMC84xx module; it can work as I/O controller without the Ethernet existing.

The basic idea is the input, timer, output: 3 major elements. Input can be masked to select the desire state then timer accept the trigger from input.

If timer works in delay mode, the output will not trigger until the time up.

If timer works in pulse mode, the output will trigger immediately on the input condition meets but inactive while time up.

If timer works in cyclic mode, the output will toggles immediately and stops until timer off.

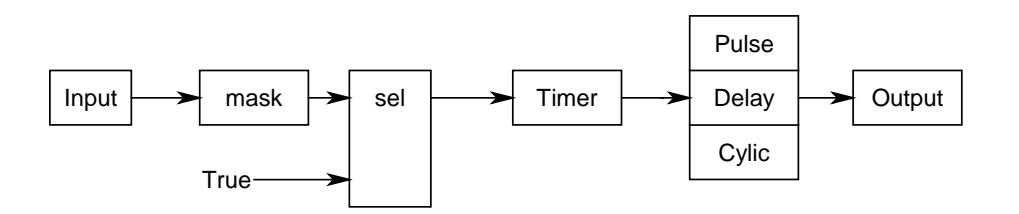

The function blocks are as shown above.

#### **EMC84xx** standalone enable

### **Format : u32 status =EMC84xx\_standalone\_enable(u32 CardID)**

**Purpose:** Enable standalone mode**.** 

## **Parameters:**

**Input:** 

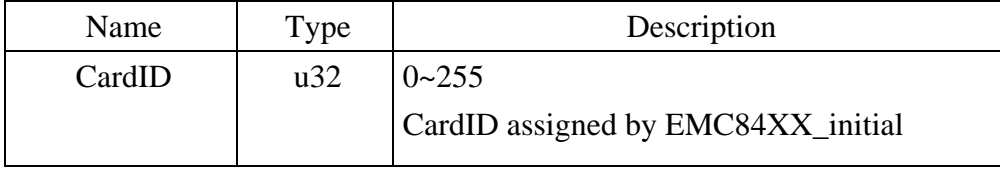

## z **EMC84xx\_standalone\_disable**

### **Format : u32 status =EMC84xx\_standalone\_disable(u32 CardID)**

**Purpose:** Disable (stop) standalone mode**.** 

## **Parameters:**

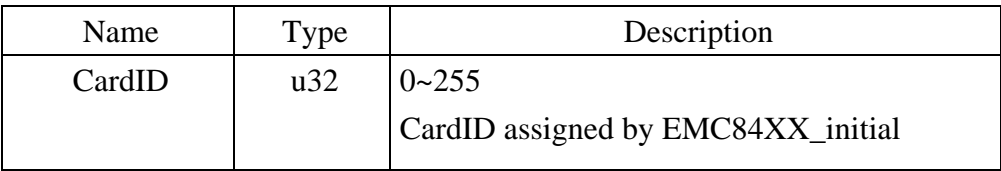

## <span id="page-32-0"></span> $\bullet$  **EMC84xx** standalone config set

## **Format : u32 status =EMC84xx\_standalone\_config\_set(u32 CardID, StandaloneData data[32], u8 standalone\_state)**

Purpose: To configure the process command.

## **Parameters:**

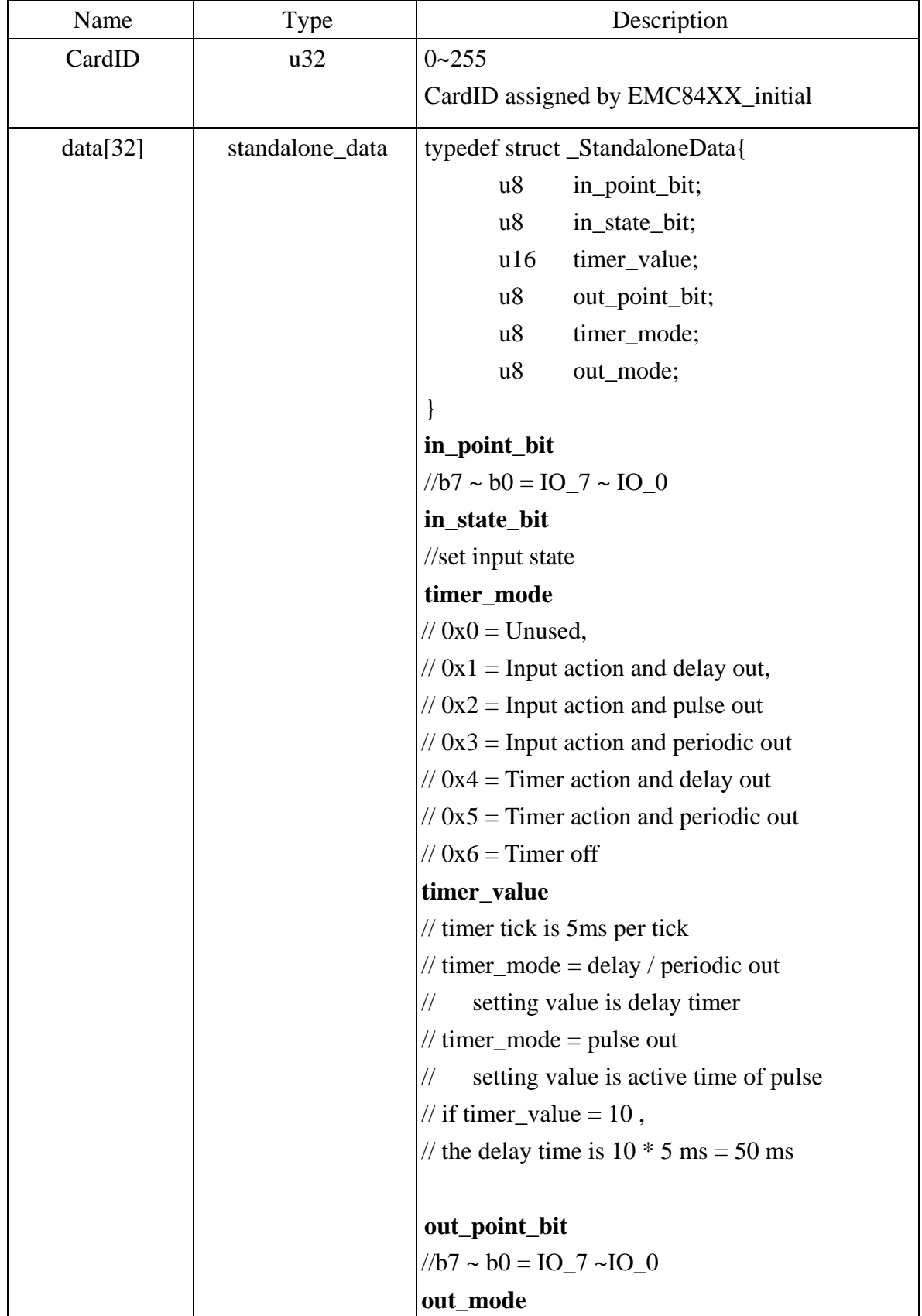

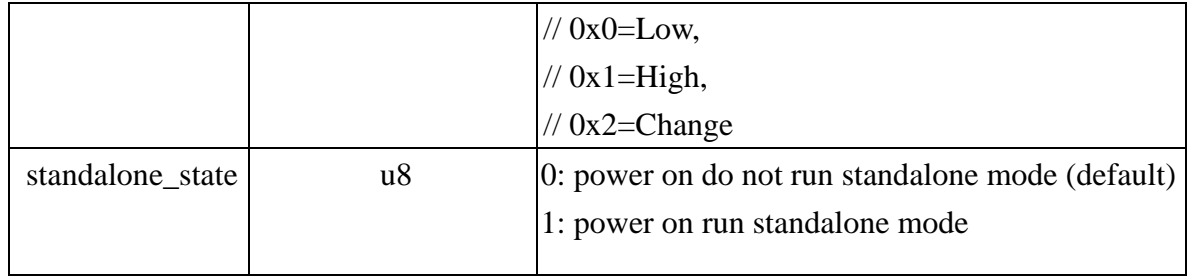

### **Note:**

- 1. The StandaloneData is any array of 32 elements in which each element is a command of process. Each time you configure, you must prepare the 32 elements. If the command data is null (all elements are "0" in any of the 32 elements), the controller will take it as end of process.
- 2. Standalone\_state is used for configuration the function after the power-on. If standalone\_state=1, after power on, the controller will run the pre-programmed command until it is commanded to stop from ethernet interface or power off.

## <span id="page-34-0"></span> $\bullet$  **EMC84xx standalone config\_read**

## **Format : u32 status =EMC84xx\_standalone\_config\_read(u32 CardID,**

## **StandaloneData data[32], u8 \*enable, u8 \*power\_on\_enable)**

**Purpose:** To read back the pre-propgrammed standalone process command**.** 

## **Parameters:**

#### **Input:**

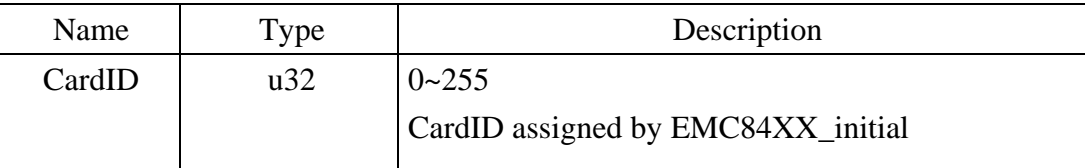

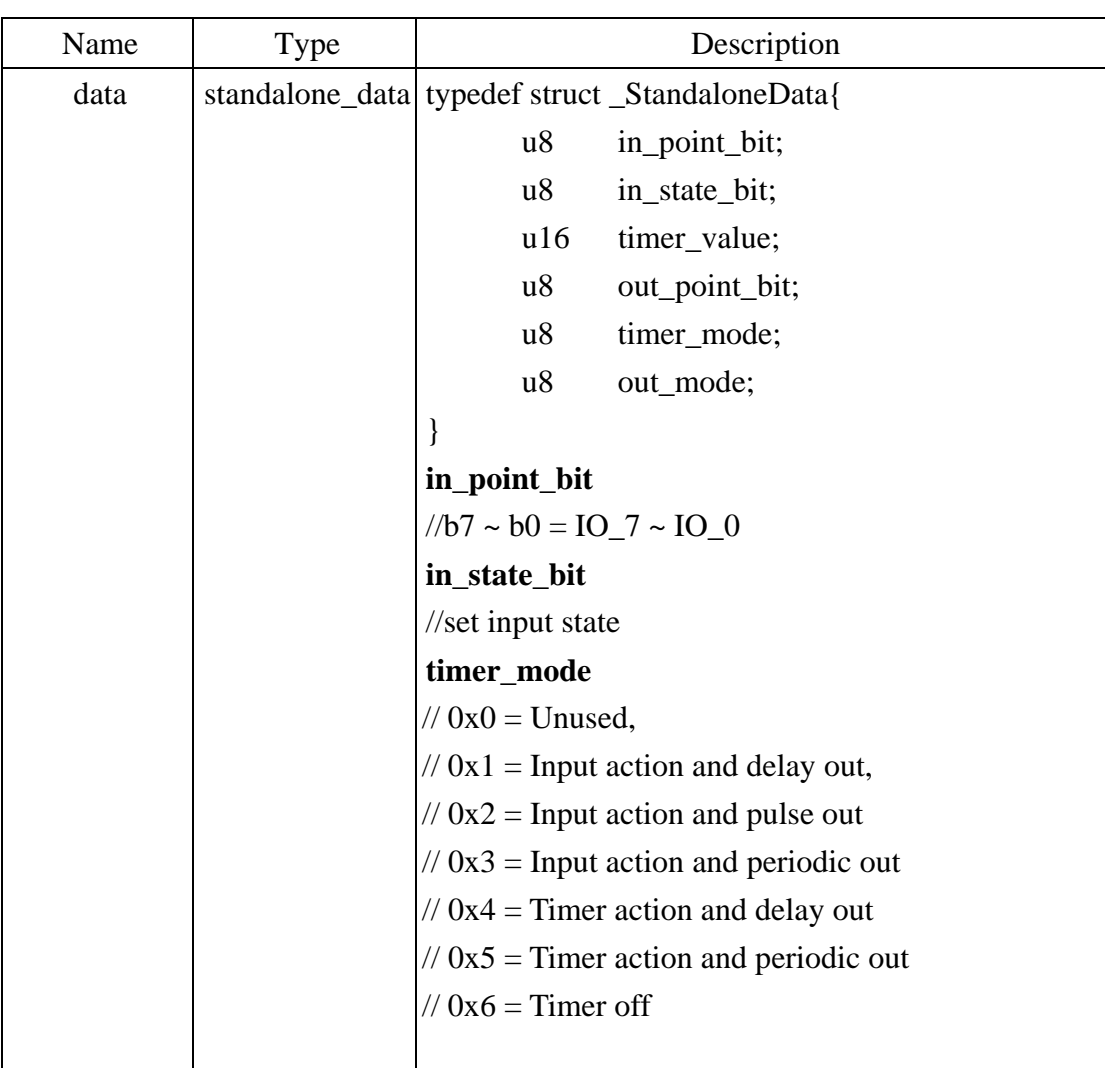

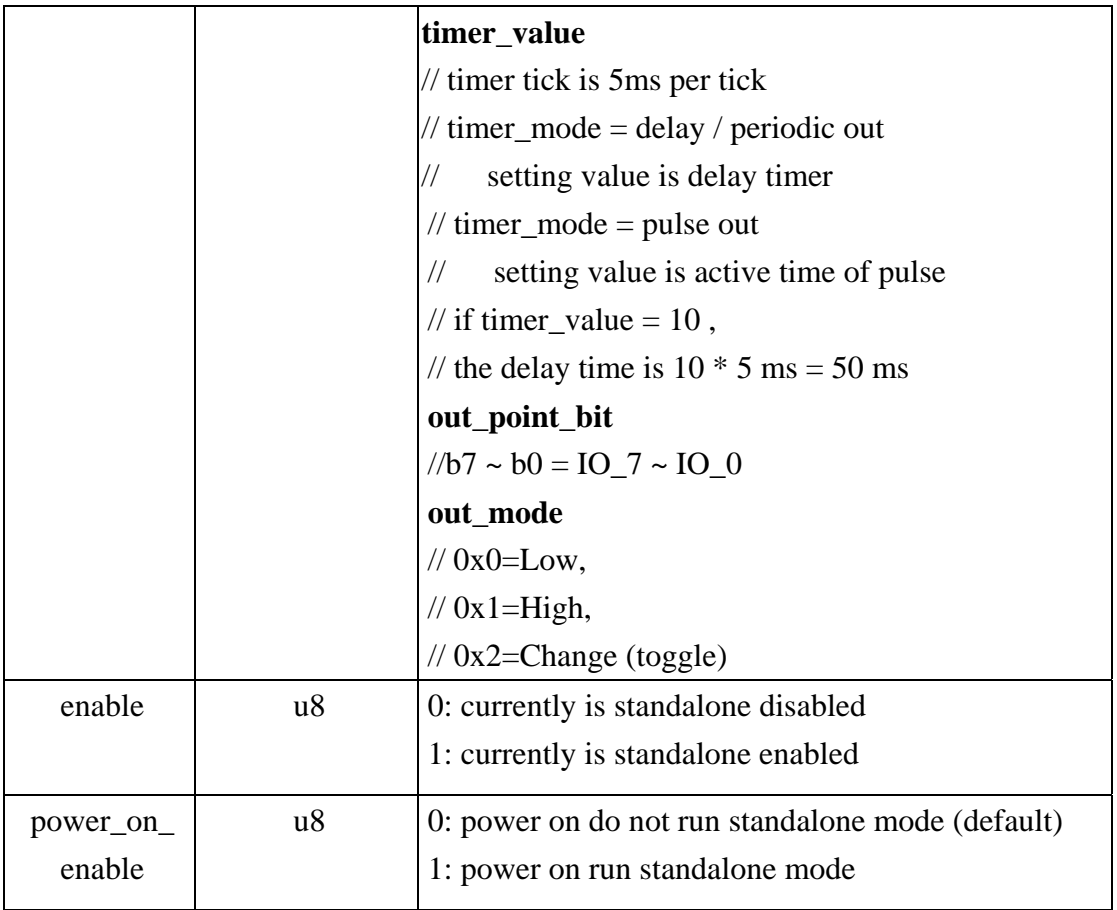

#### <span id="page-36-0"></span>6.8 Virtual COM port

The serial to Ethernet module is in fact use Ethernet to connect to computer but from the user side, we would rather take it as a COM port for the existing program or the traditional COM port programmers.

As the followings shown, the virtual COM port will take the RS232 (RS422 or RS485 ) as the computer inside COM port but it really connect to the serial port via Ethernet.

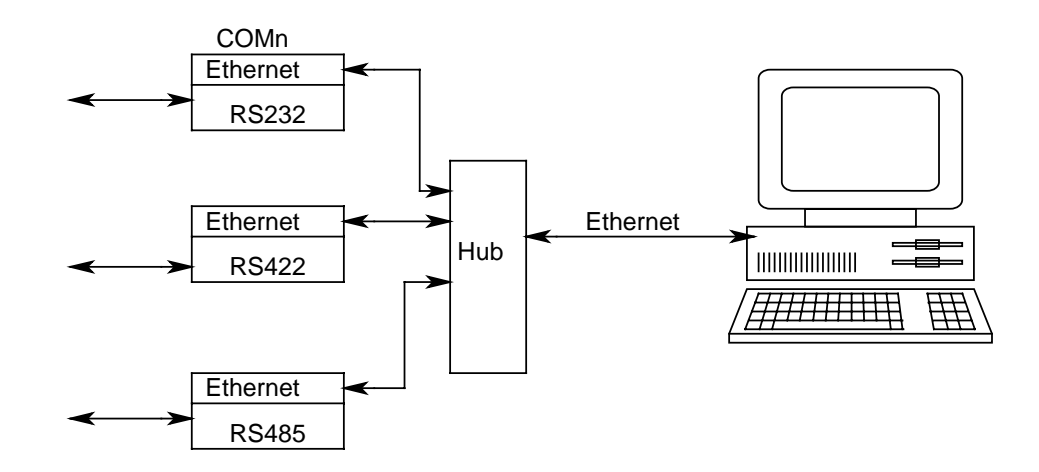

#### Using

*EMC84xx\_VSPM\_install( )* to add a virtual COM port to the system,

*EMC84xx\_VSPM\_remove( )* to remove the virtual COM port and release resource.

*EMC84xx\_VSPM\_set( )* to setup the Ethernet IP of the converter module to the virtual COM

#### port.

*EMC84xx\_VSPM\_connect( )* connect the virtual COM port (logic device) to the converter module (physical device).

*EMC84xx\_VSPM\_info( )* to read the Ethernet IP of the converter module from the virtual COM port.

*EMC84xx\_VSPM\_close( )* to close the connection.

### <span id="page-37-0"></span>z **EMC84xx\_VSPM\_install**

## Format : u32 Status = EMC84xx\_VSPM\_install(u8 \*vID);

**Purpose:** To add a virtual com port module.

## **Parameters:**

#### **Output:**

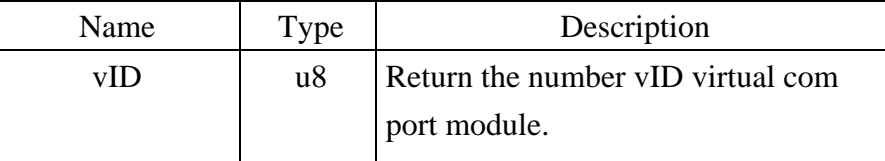

#### $\bullet$  **EMC84xx\_VSPM\_remove**

## Format : u32 Status =EMC84xx\_VSPM\_remove(u8 vID);

**Purpose:** To remove a virtual com port module.

### **Parameters:**

**Input:** 

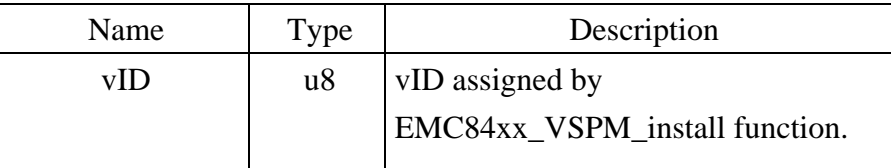

### $\bullet$  **EMC84xx VSPM** set

## **Format : u32 Status = EMC84xx\_VSPM\_set(u8 vID,u8 ip[4]);**

**Purpose:** To set the virtual COM port IP.

## **Parameters:**

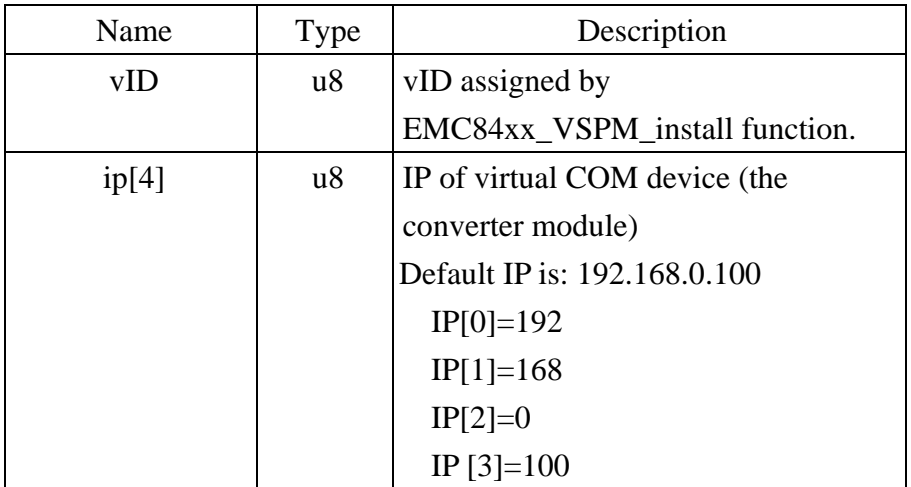

## <span id="page-38-0"></span> $\bullet$  **EMC84xx\_VSPM\_connect**

### Format : u32 Status = EMC84xx\_VSPM\_connect(u8 vID);

**Purpose:** The virtual COM (logic device) connect to the remote IP (converter module) **Parameters:** 

#### **Input:**

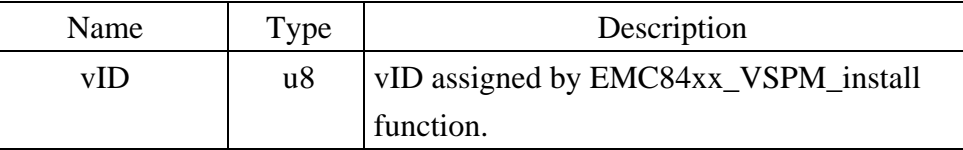

**Note:** use EMC84xx\_VSPM\_set to set the IP first.

## z **EMC84xx\_VSPM\_info**

Format : u32 Status = EMC84xx\_VSPM\_info(u8 vID, u8 \*status, u8 remote\_IP[4]); Purpose: Get the virtual COM information.

**Parameters:** 

**Input:** 

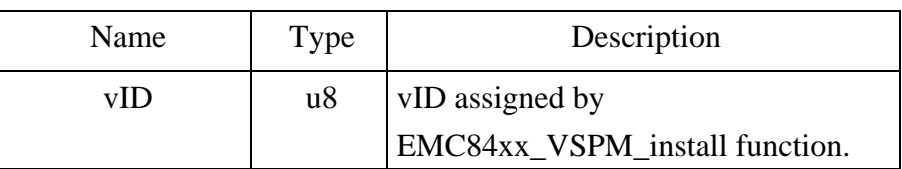

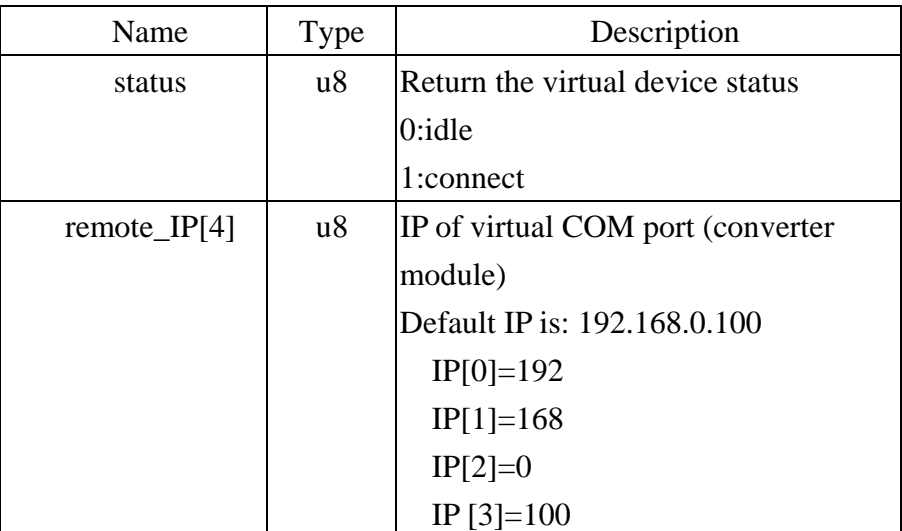

## <span id="page-39-0"></span>z **EMC84xx\_VSPM\_close**

## Format : u32 Status = EMC84xx\_VSPM\_close(u8 vID);

Purpose: To close the virtual COM (logic device) connection.

## **Parameters:**

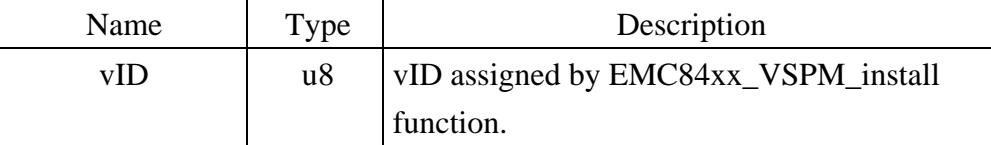

## <span id="page-40-0"></span>**7. Standalone mode user configuration utility**

Sometime you want to use the standalone mode without coding a program, it is easy to use the user configuration utility comes with the driver CD.

- 7.1 Overview of user configuration utility
- -- After you have installed the driver and the demonstration program, run the EMD8216 demo program.
- -- You must configure the I/O's as you need. Say which one is used as input and which one used as output.

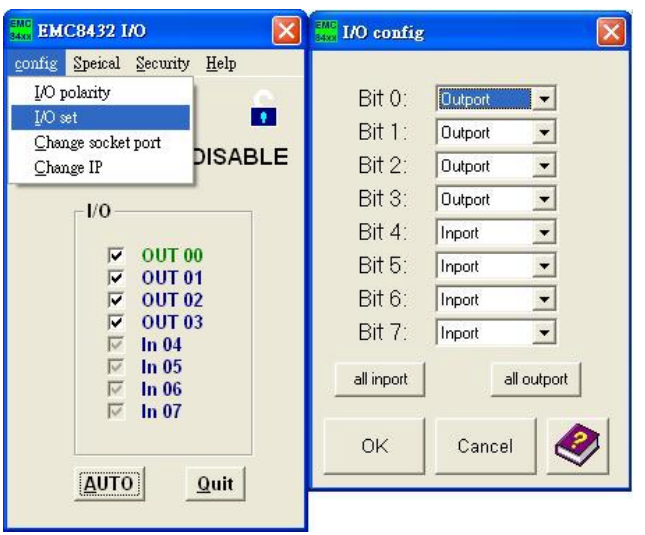

-- Open the standalone mode configuration window. EMD8216 -> Special -> Standalone.

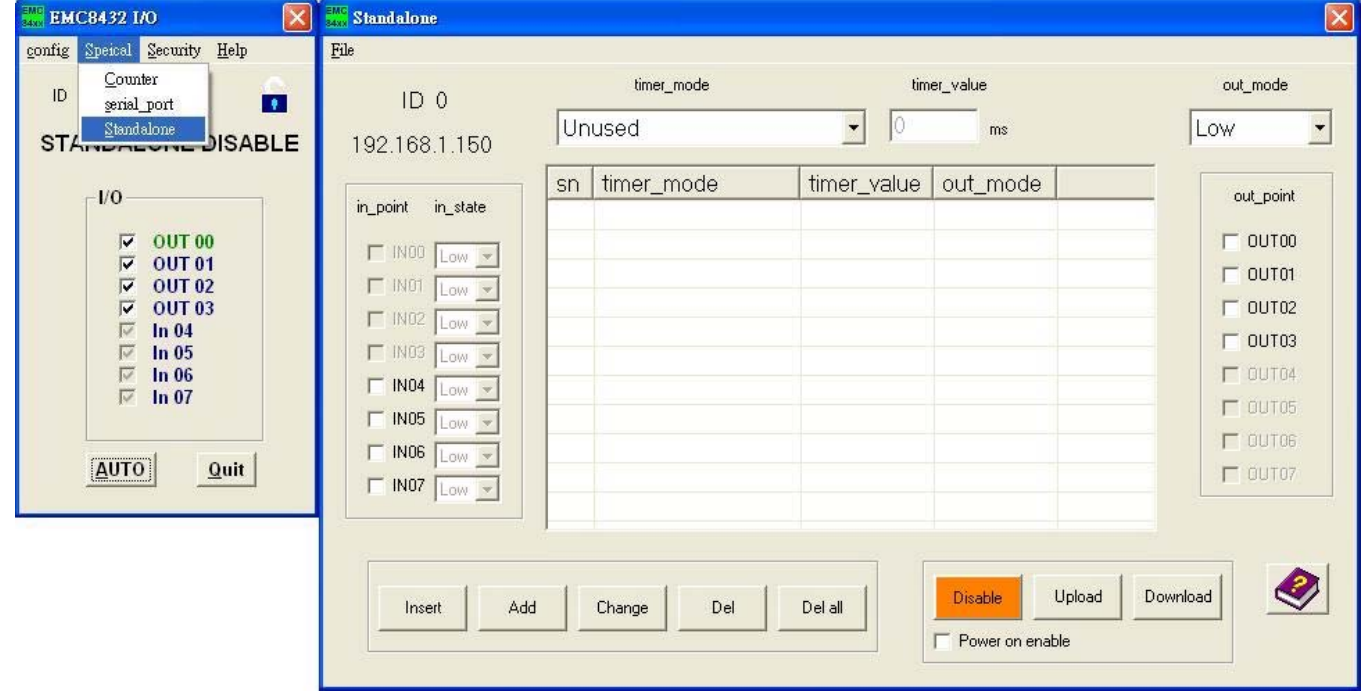

<span id="page-41-0"></span>From the above diagram, you will see

Block1: Timer operation mode and time constant setting.

Block2: standalone mode command input configuration.

Block3: command edit function, add/ delete/insert.

Block4: standalone mode command output configuration.

Block5: standalone mode command upload /download, start/stop.

Block6: power on standalone mode enable/ disable.

## 7.2 Configure a command

Each standalone command consists of input, timer and output. Generally we configure the input first.

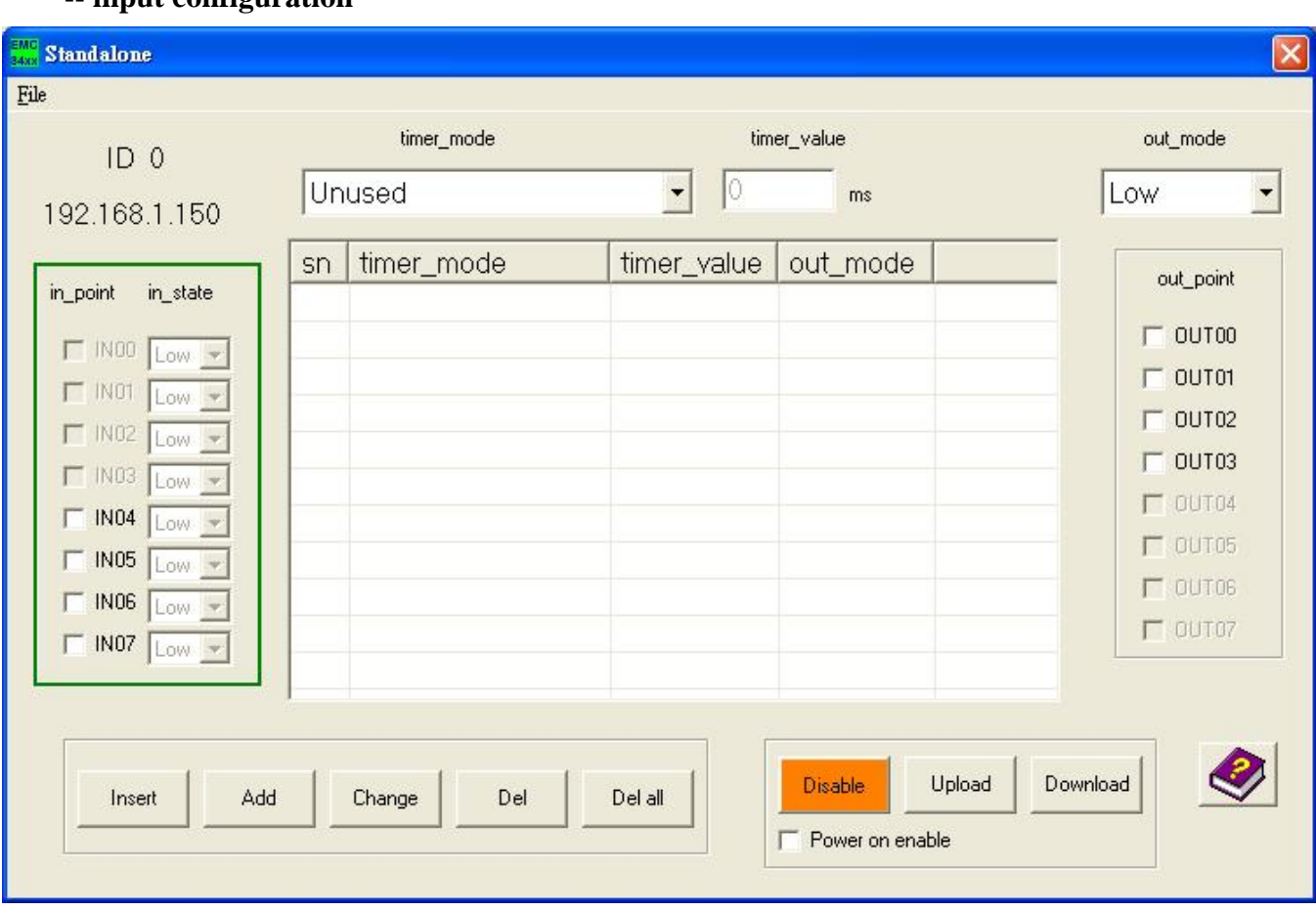

### **-- input configuration**

From the above diagram, check the input point and its state the current command will take care.

 The above diagram shown that if you want the input monitor IN01 high and IN02 low as trigger source of the command. You can select and configure any of the inputs (the I/O have already configured as input) to monitor as trigger source.

**Input debounce frequency is 200Hz, response faster than 200Hz maybe ignore as noise by the EMC84xx module.** 

## **-- timer configuration**

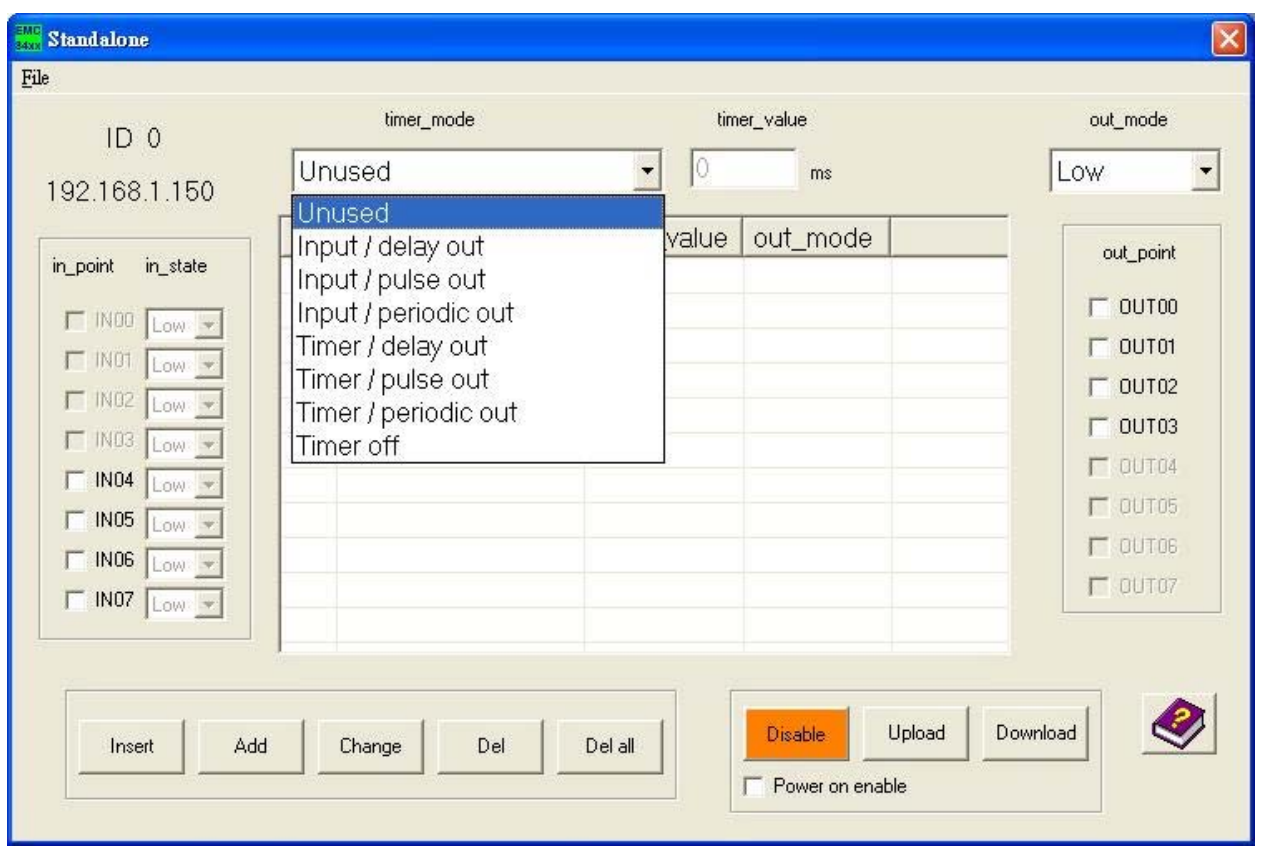

If the inputs meet the condition you configured, it will trigger the timer to operate. The time provides several kinds of working mode:

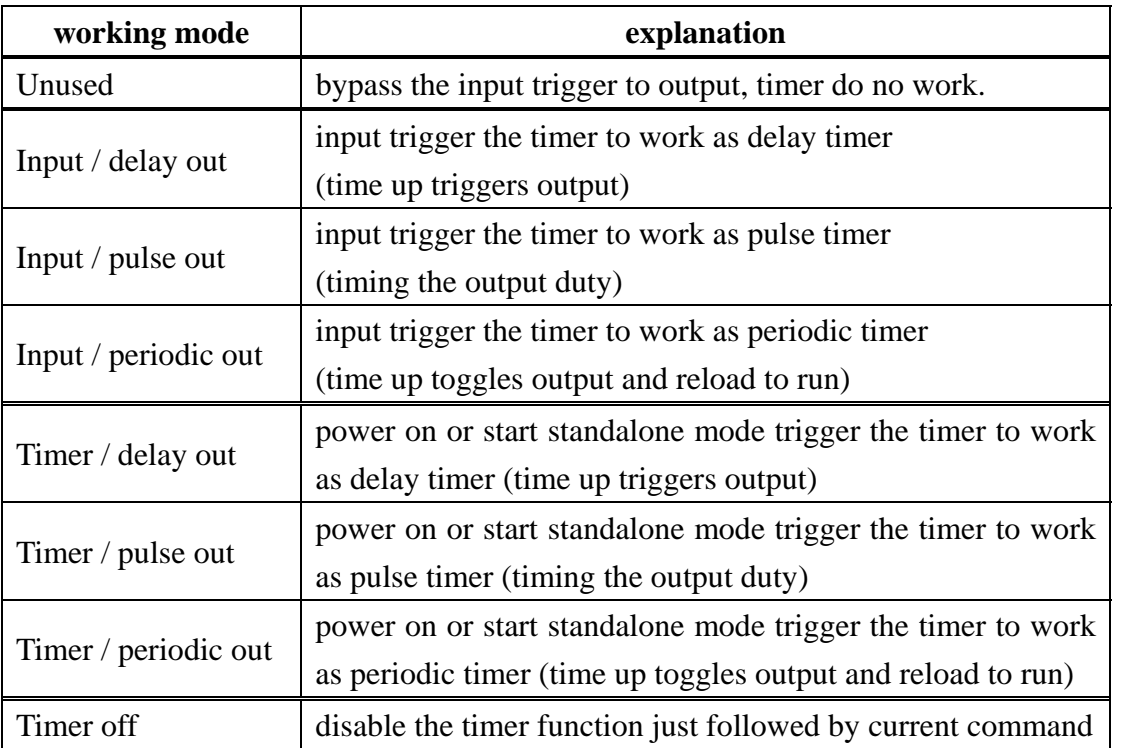

**The timer is based on 5ms time base, less than 5ms or not the multiples of 5ms is impossible to implement.** 

## **-- Output configuration**

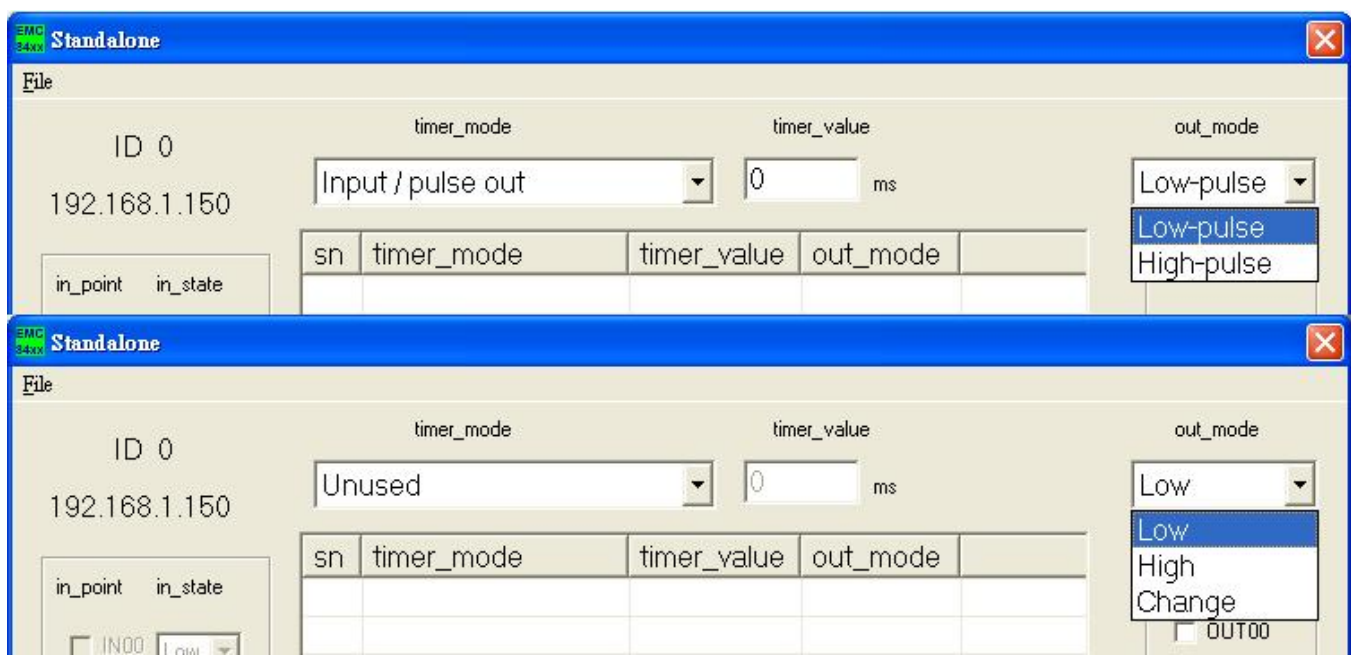

 The timer depending on its working mode controls the output. The output can be configured as active low, active high or toggle.

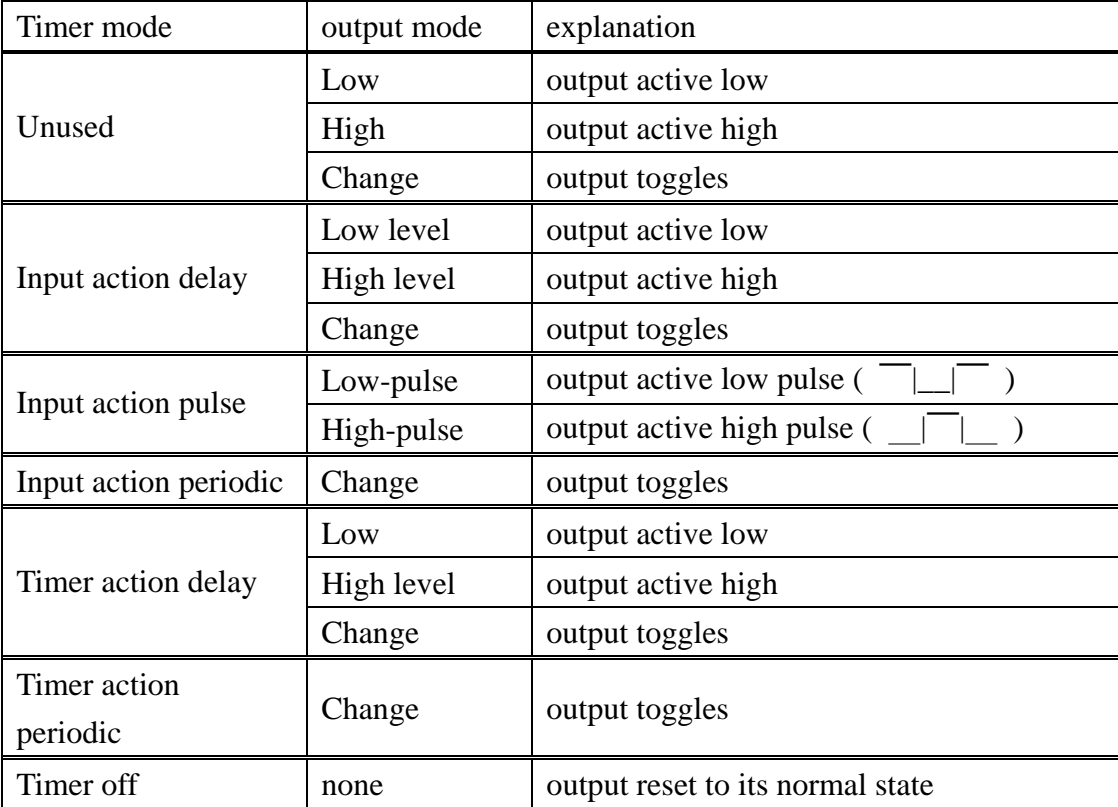

## 7.3 Edit function

<span id="page-44-0"></span>To provide a good edit environment, some functions of editing are necessary: insert, add, change, delete, delete all are provided. Basically, a command is consist of input point and its state (on the left side of the following diagram); next, the timer operation mode, time constant (on the middle of the following diagram) and finally the output mode and output points (on the right side of the following diagram). The input and output block will update as the current command line highlighted.

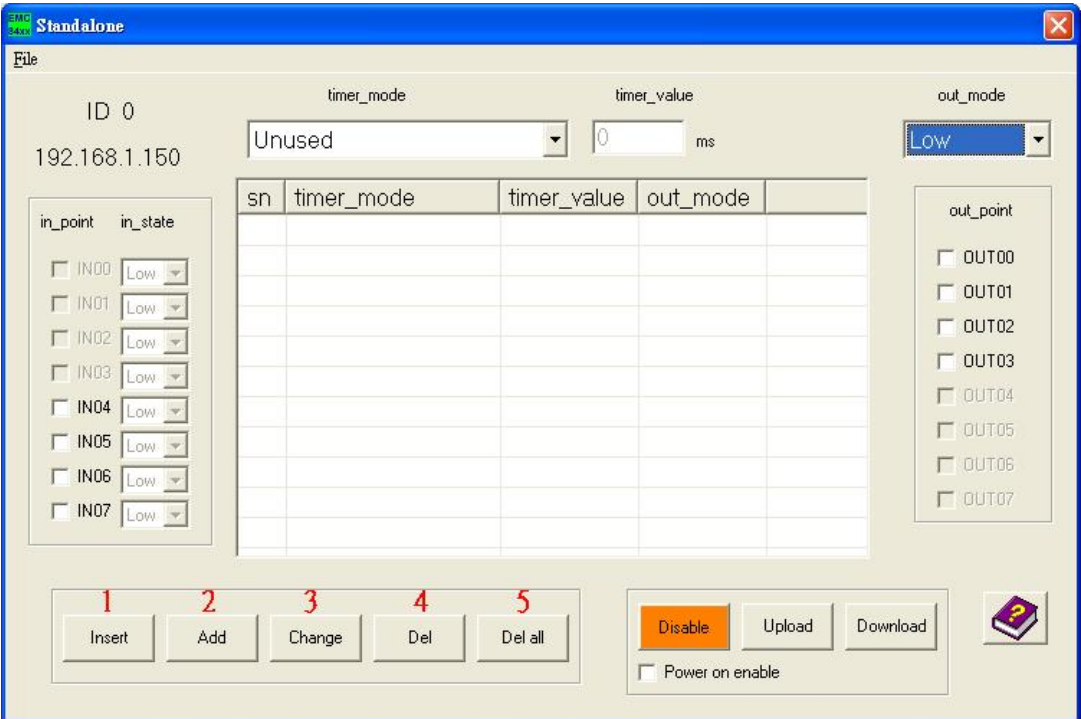

- 1: Insert: insert a new command above the high lighted bar in the table.
- 2: Add: add a new command
- 3: Change: modify the existing command line
- 4: Del: delete the highlighted command line
- 5: Del al: clear all the commands

#### <span id="page-45-0"></span>7.4 Upload program

There are totally 32 commands can be execute in EMD8216 module, after you edit the command sequence, you can upload to the module to store and execute immediately or store it and execute on next power on (select option: power on enable) or command to run via Ethernet.

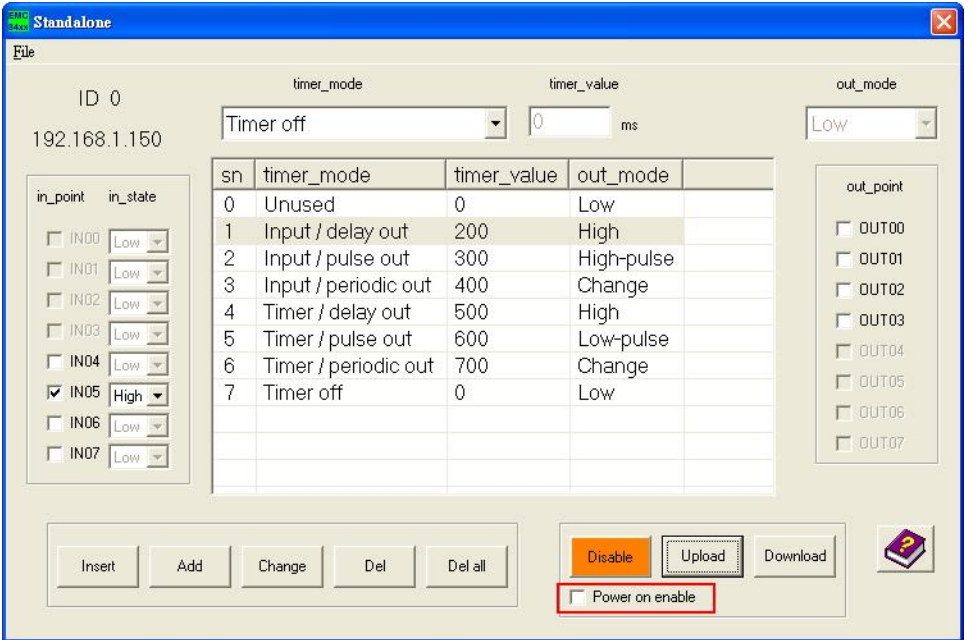

#### 7.5 Download program

If you have connected with EMD8216 module via Ethernet, you can download the stored program from the module.

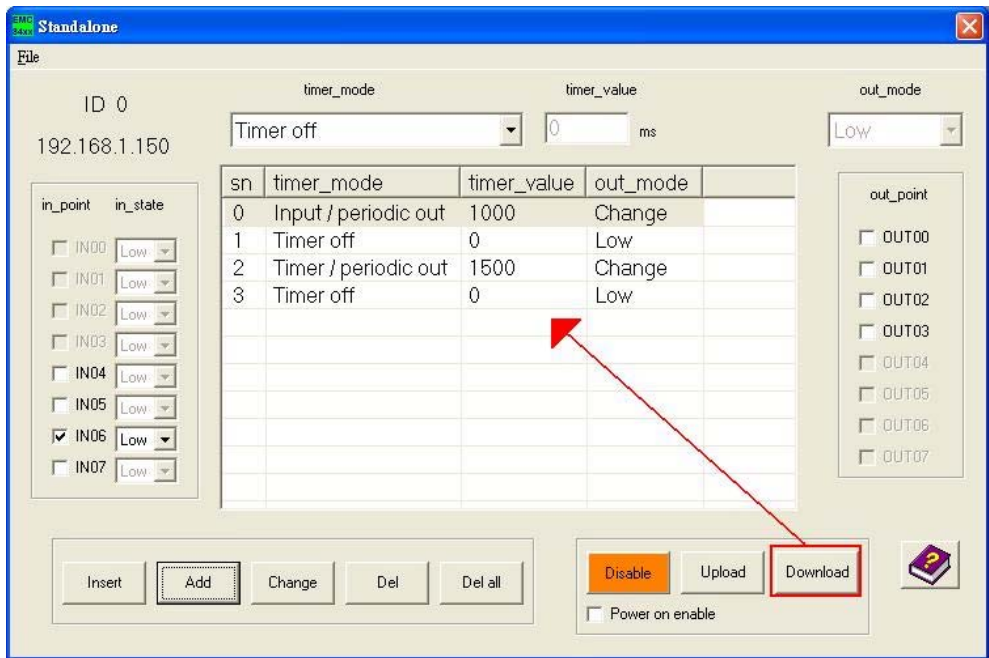

#### <span id="page-46-0"></span>7.6 Save and load program with PC

You can save the under edit or finished program to PC by click the File->Save to save the file as a specific file name and place.

To retrieve the stored program from PC by click File->Load and select the file you want to retrieve.

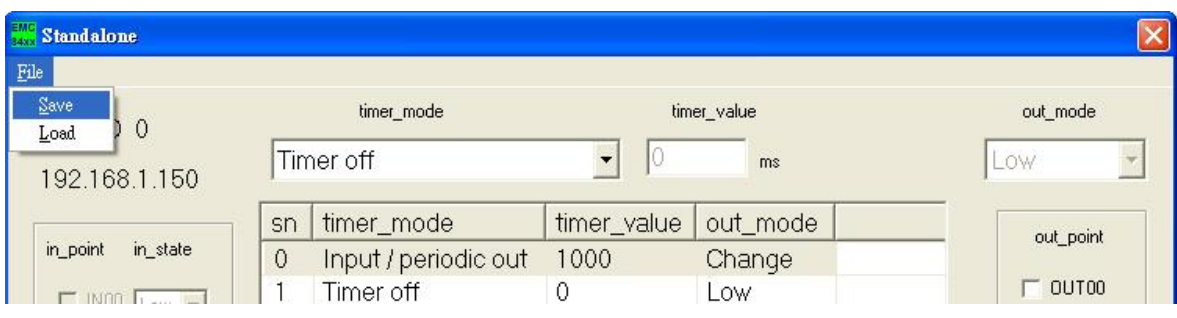

## 7.7 Enable/Disable standalone function

Standalone mode can enable or disable by the button as following shown.

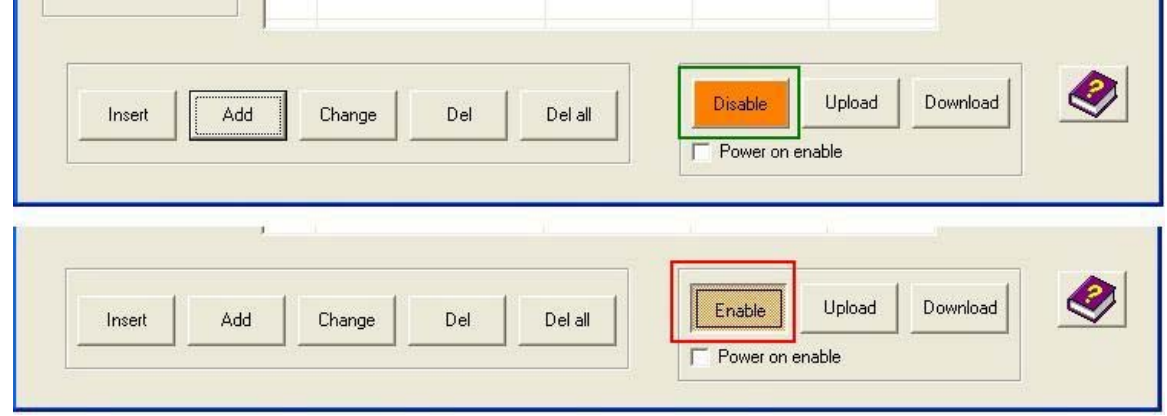

Whether the module standalone mode is enabled or disabled can be verified shown on the main form.

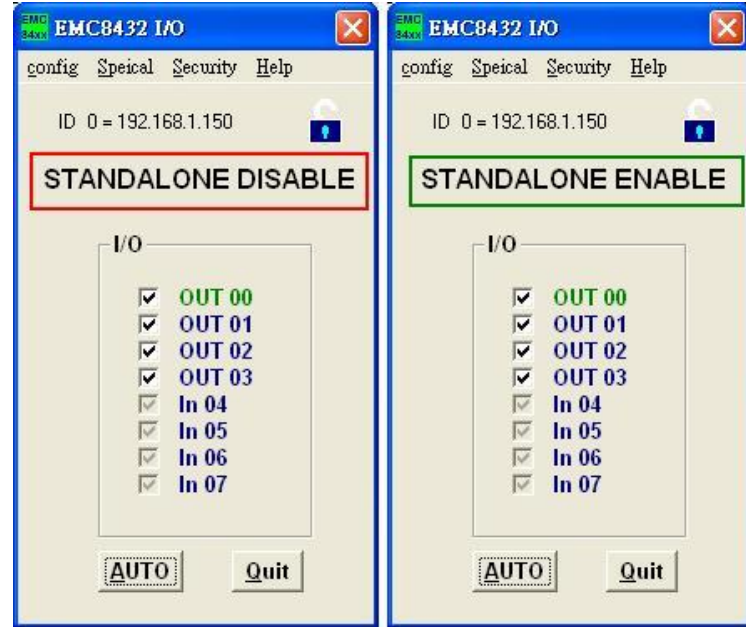

## <span id="page-47-0"></span>**8. Standalone mode application examples**

## 8.1 Monitoring input if condition meets, trigger output

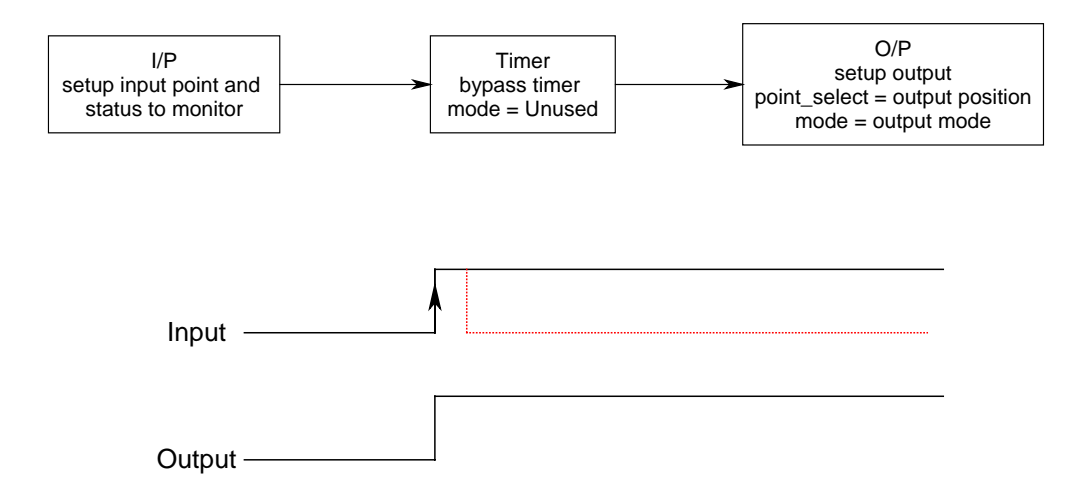

Say, you want to watch IN04 low, IN05 and IN06 high to trigger output OUT00 to low. Program as the following shown.

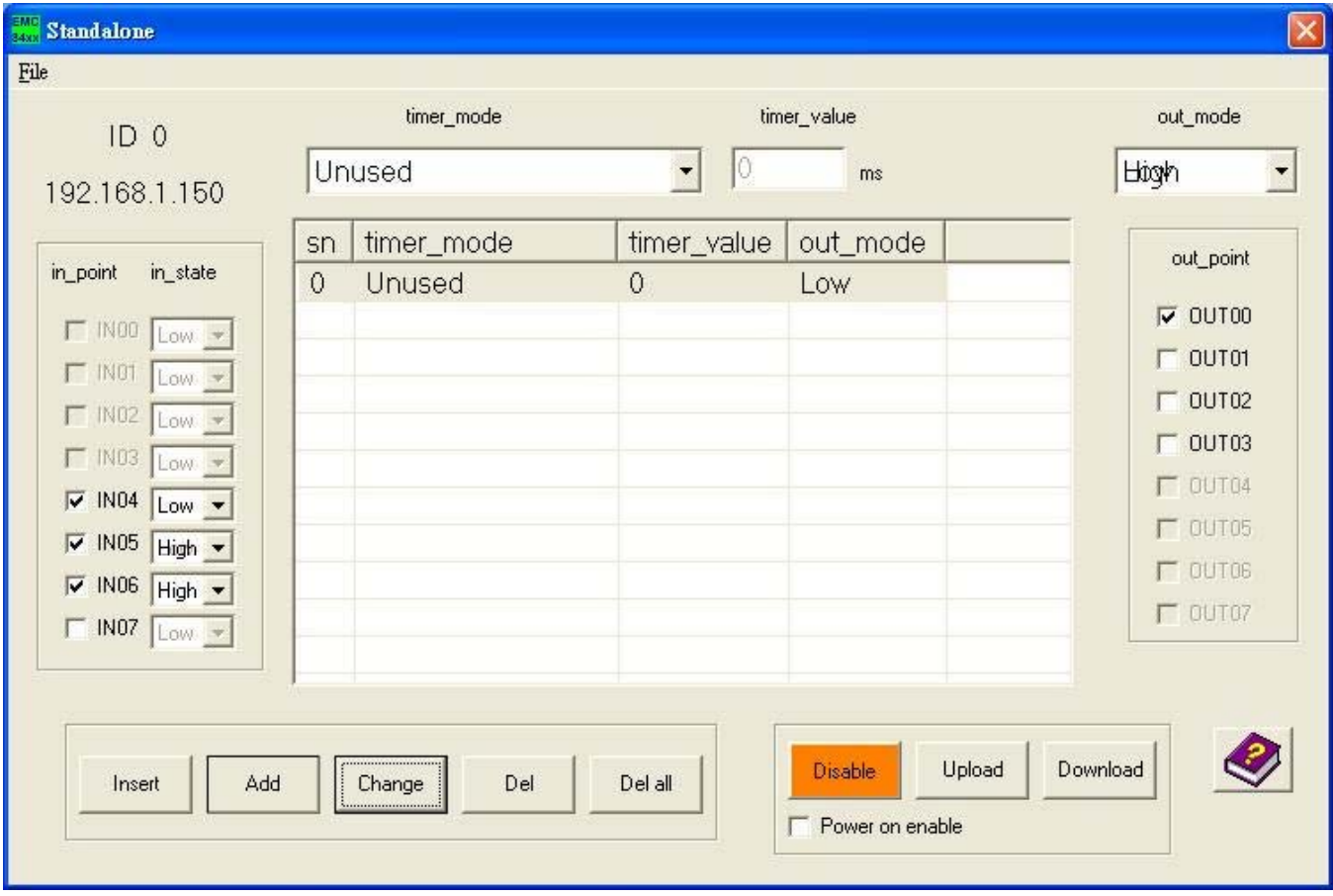

<span id="page-48-0"></span>8.2 Monitoring the input if condition meets, delay to trigger output

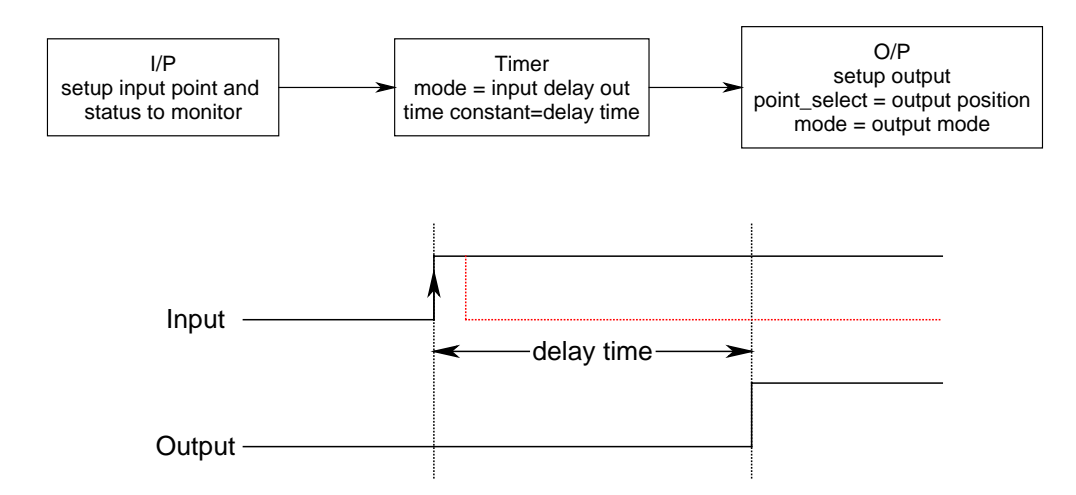

Say, you want to watch IN04 and IN07 are low and IN05 and IN06 are high to trigger output OUT00 to low. Program as the following shown.

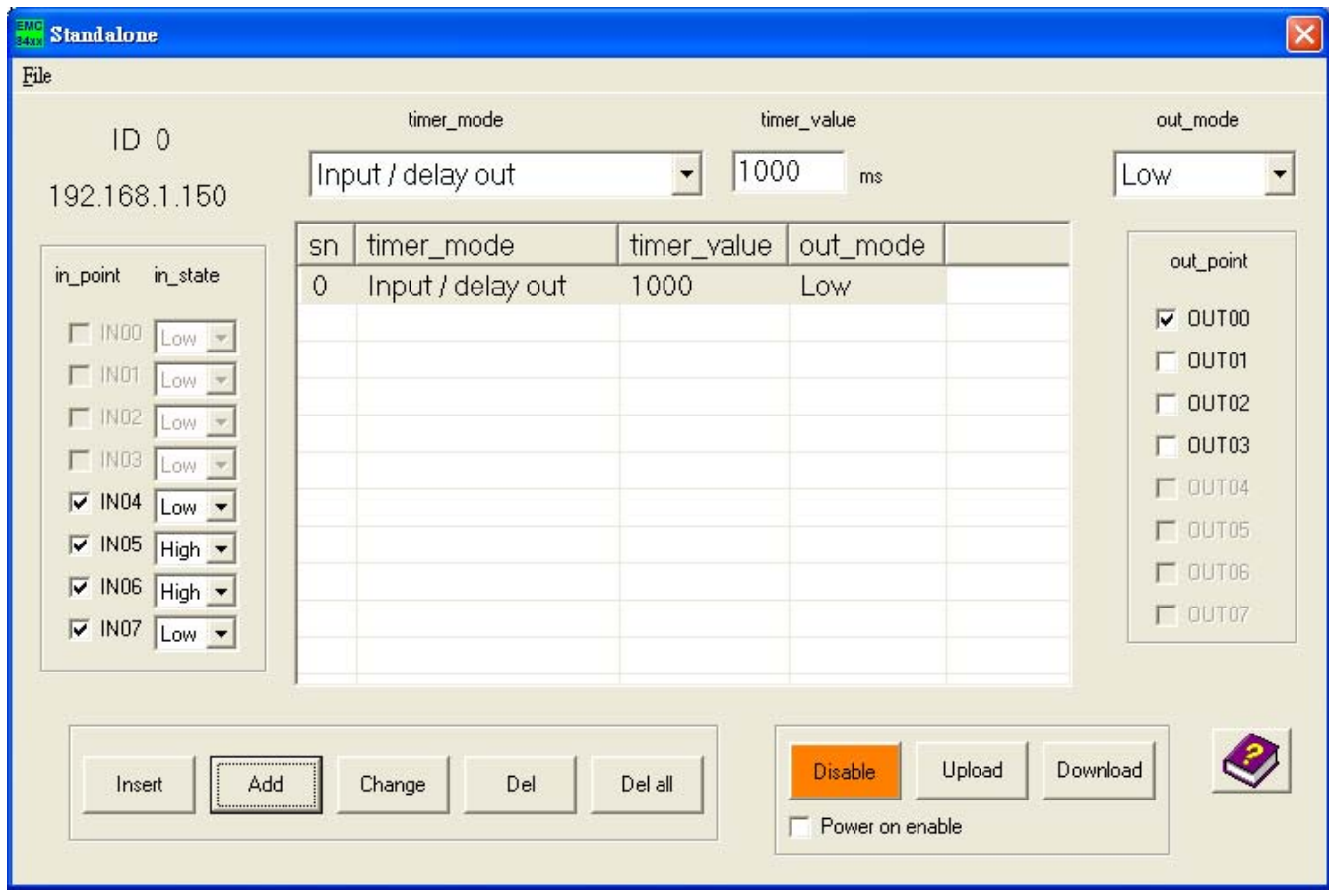

<span id="page-49-0"></span>8.3 Monitoring the input if condition meets, output pulse

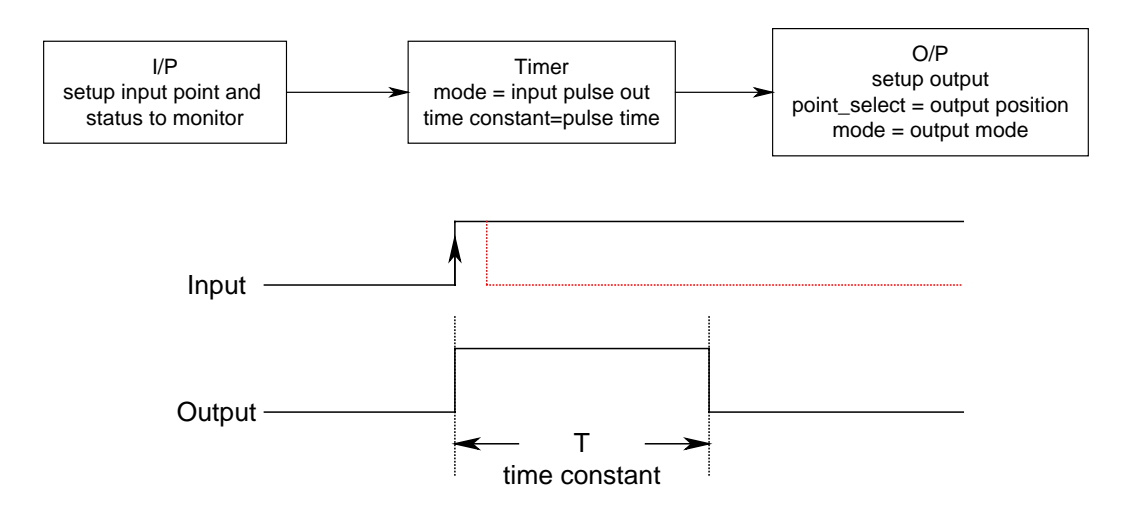

Say, you want to watch IN04 is high low and IN05 is low to trigger output OUT00 to pulse high. Program as the following shown.

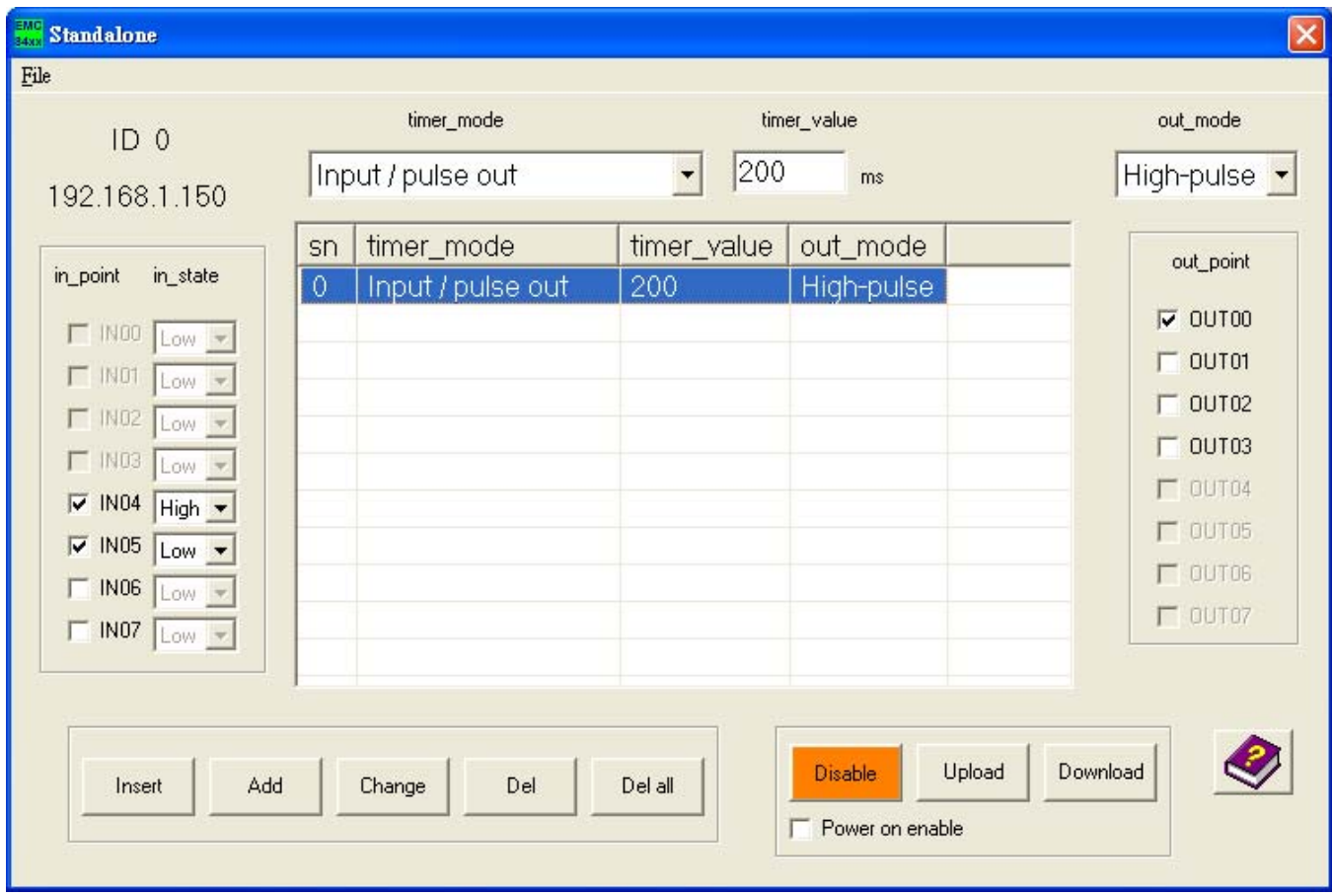

<span id="page-50-0"></span>8.4 Monitoring the input if condition meets, output periodically and stop by some special input condition

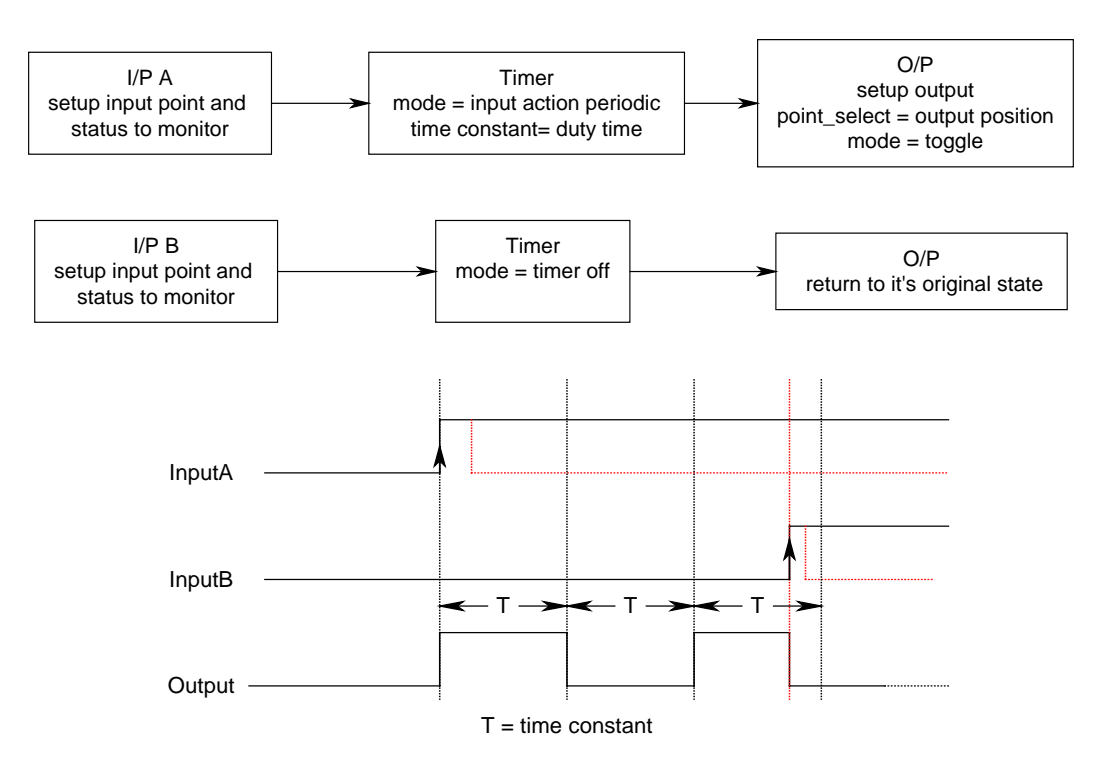

Say, you want to watch IN04 is low and IN05 is high to trigger output OUT00 to toggle. Program as the following shown.

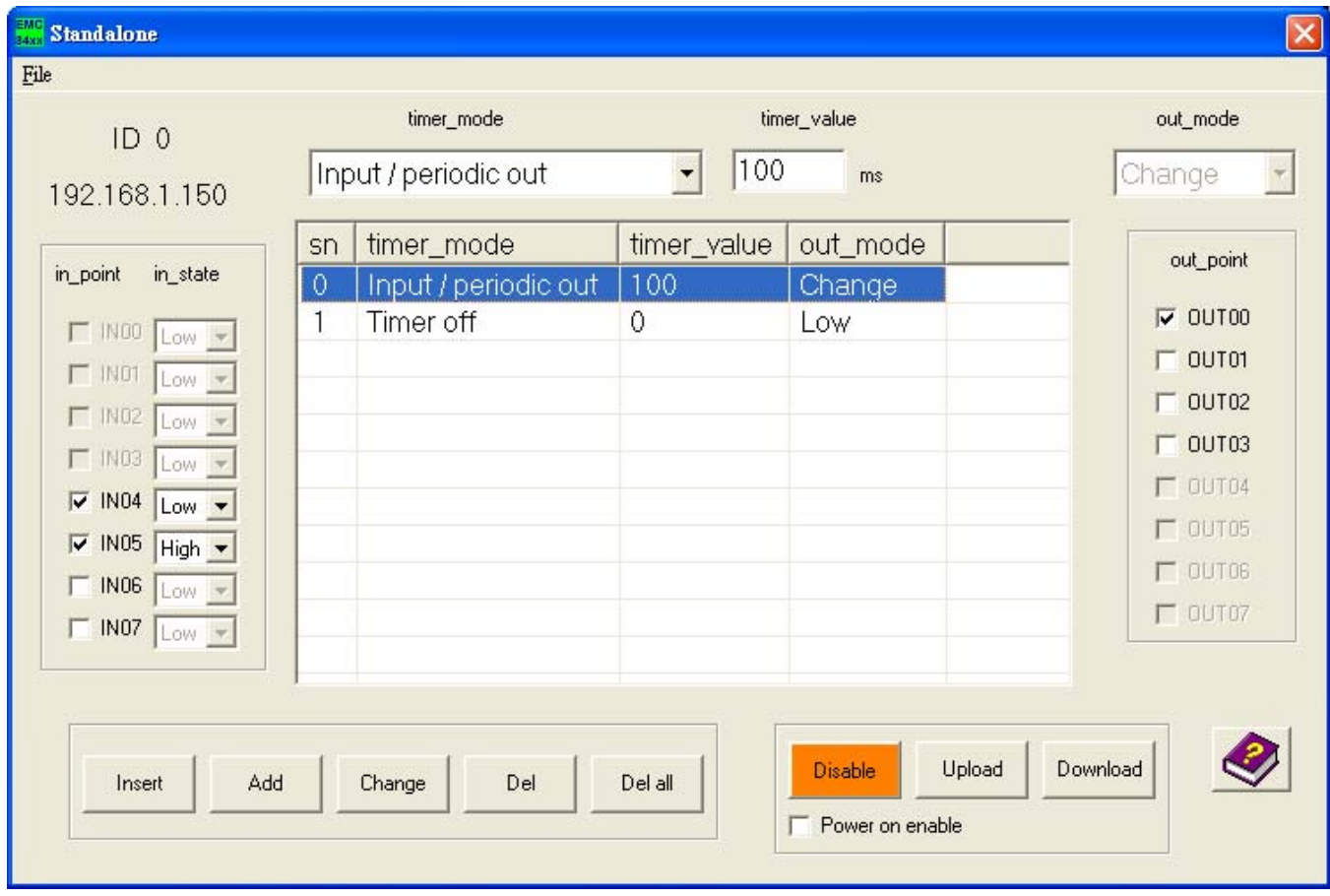

Then, if we want IN10 is high and IN11 is low to trigger to stop the timer. Program as the following shown.

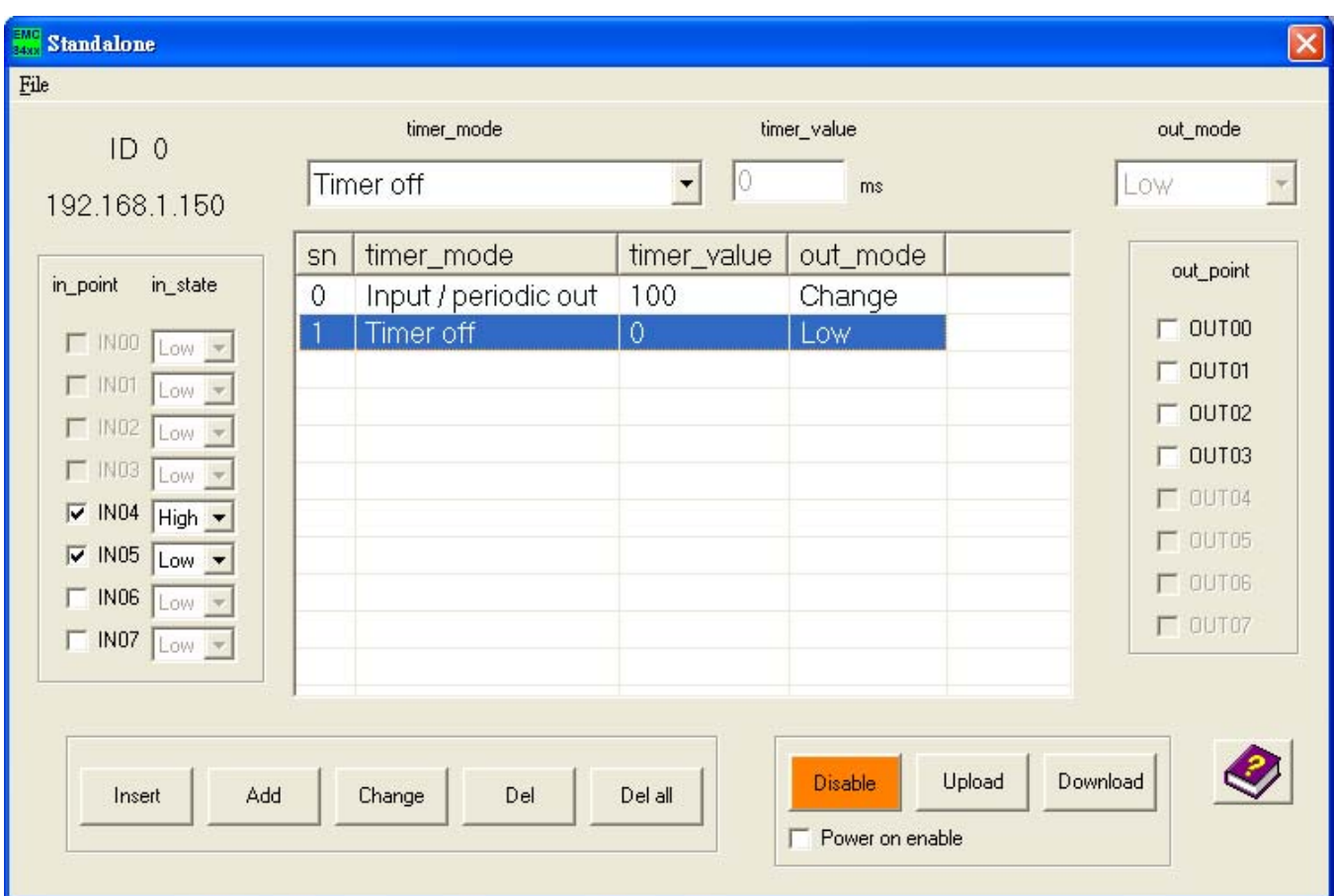

<span id="page-52-0"></span>8.5 Don't care the input if standalone enabled, trigger output

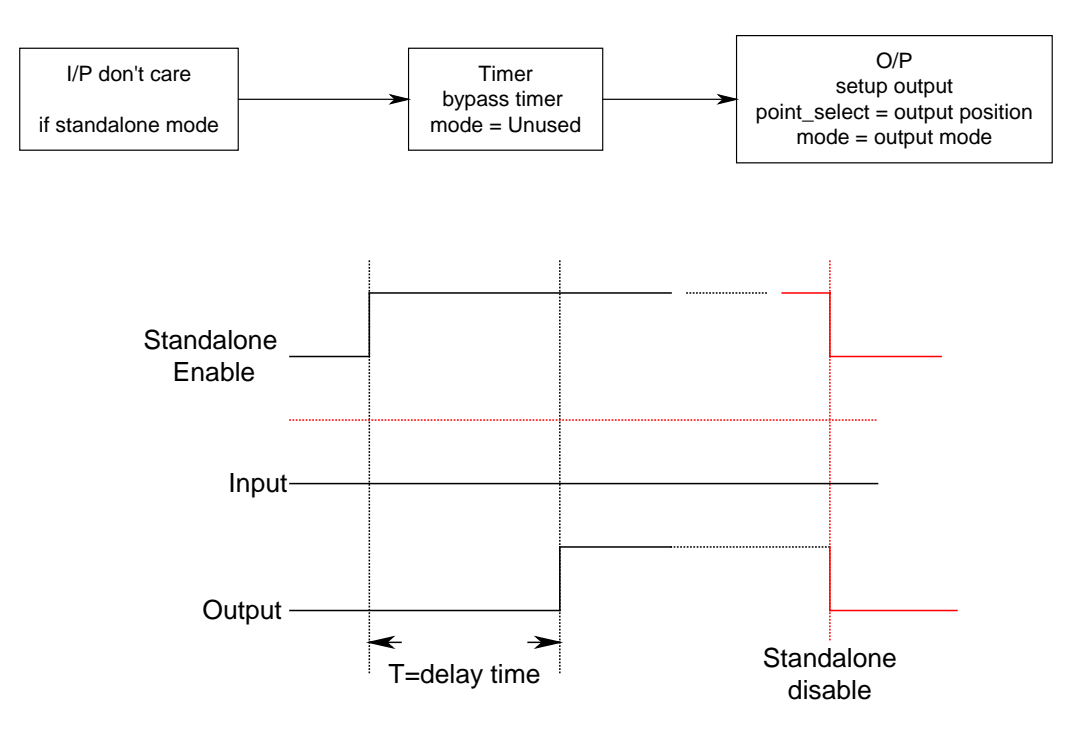

Say, don't care any input just output OUT00 OUT01 high as the standalone mode enabled. Program as the following shown.

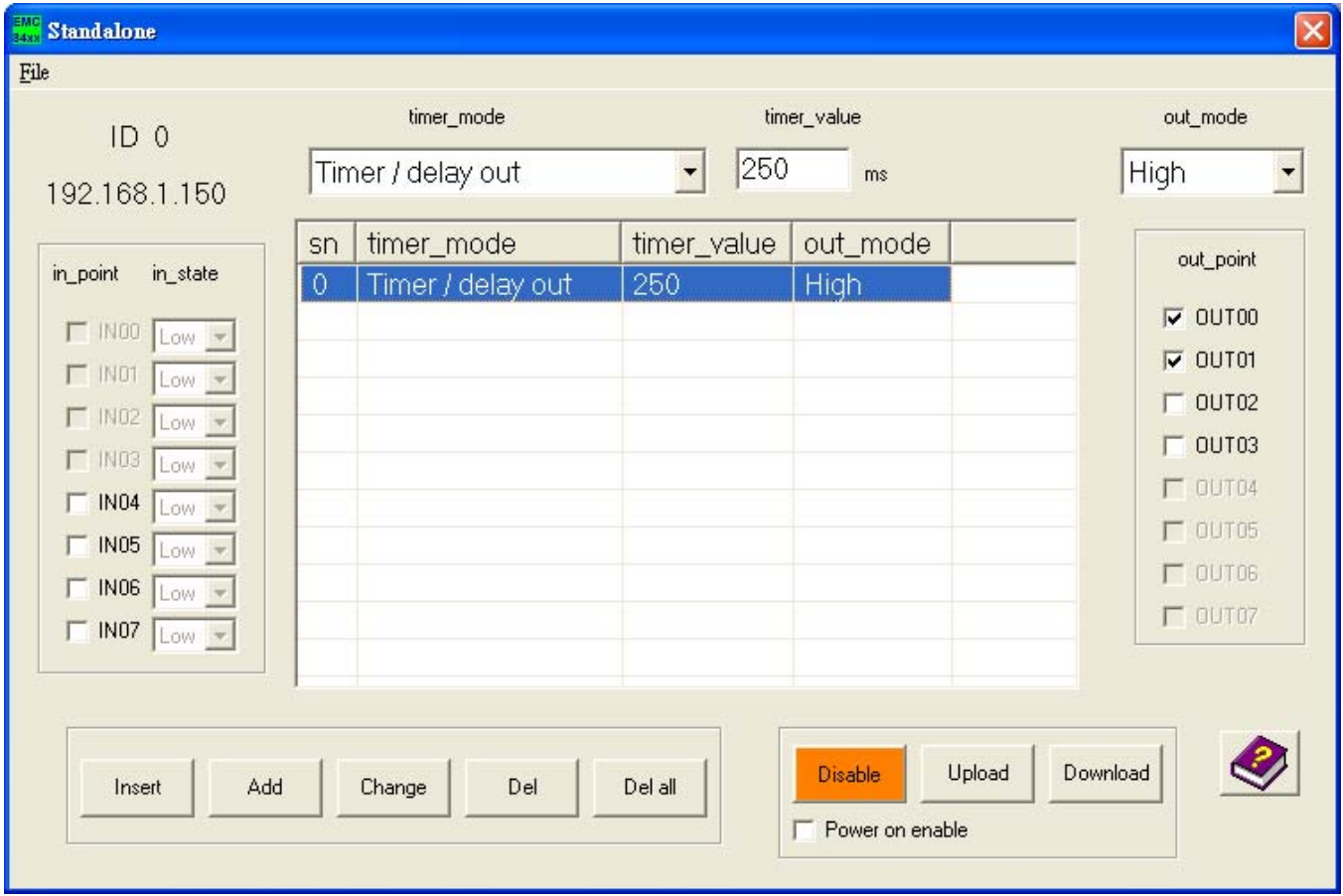

<span id="page-53-0"></span>8.6 Don't care the input if standalone enabled, trigger pulse

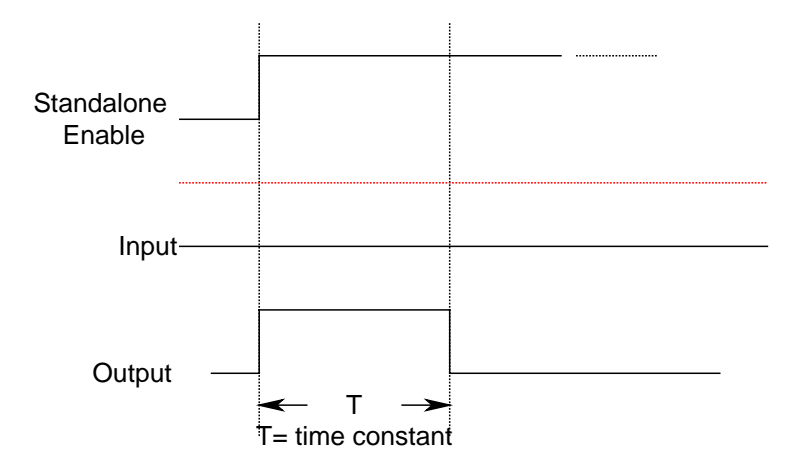

Say, don't care any input just output OUT00 OUT01 pulse low as the standalone mode enabled. Program as the following shown.

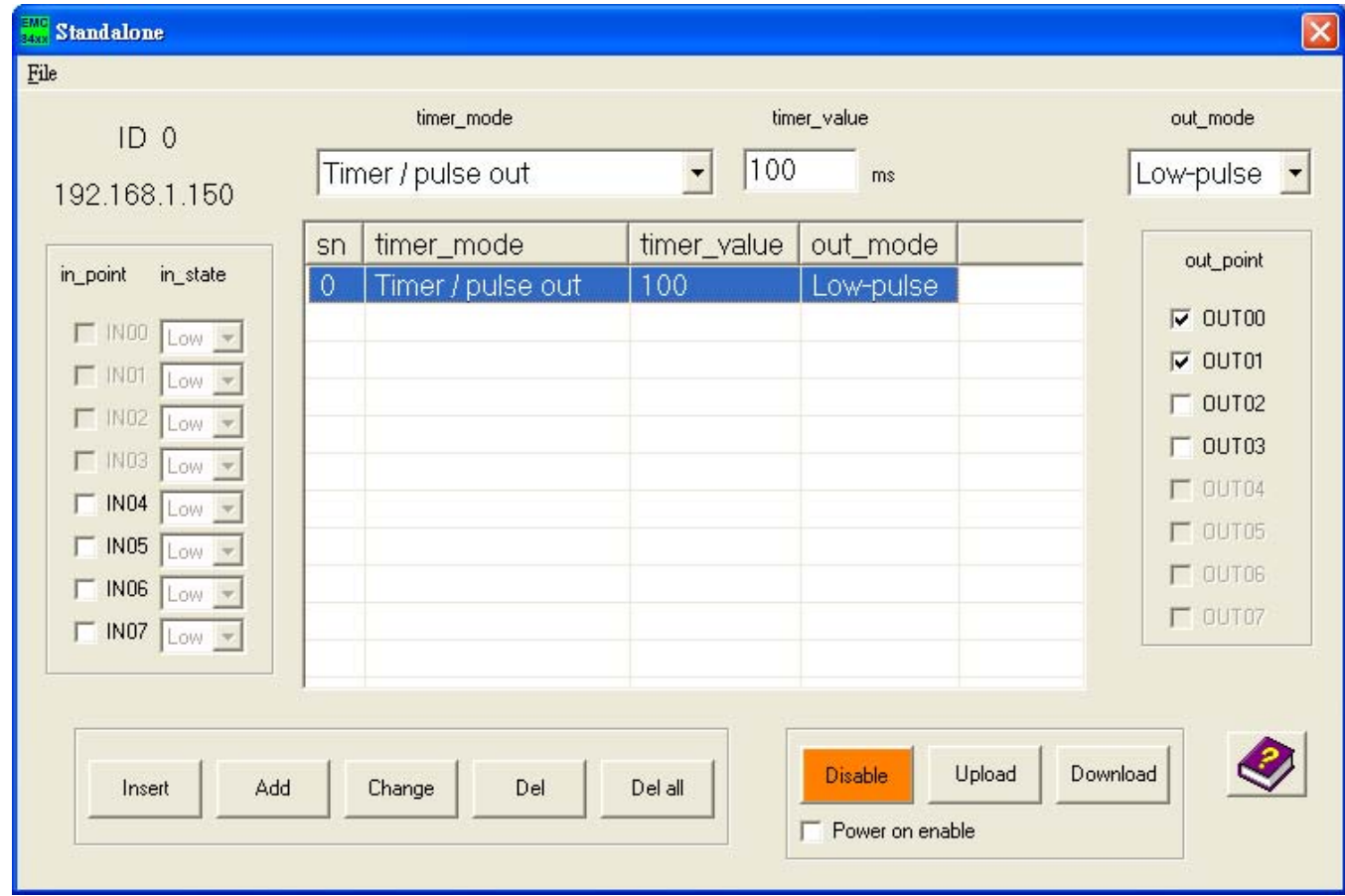

<span id="page-54-0"></span>8.7 Don't care the input if standalone enabled, output periodically

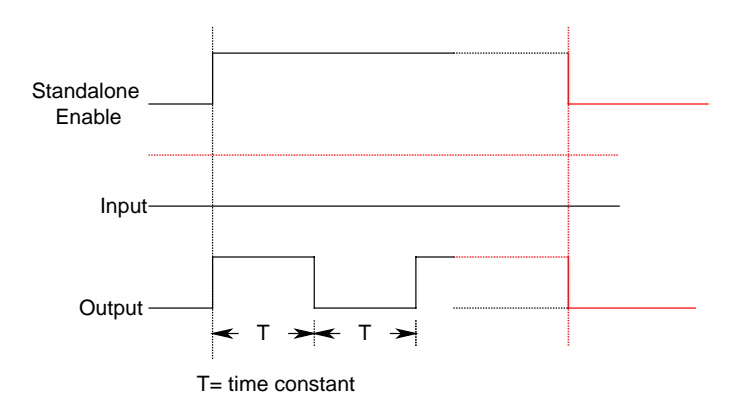

 The above diagram shows the output will be active while standalone mode is enabled, if the standalone mode is disabled, the output will be reset. Another method to stop the periodic working output is to use some input to trigger to stop it. Please refer the diagram as follows.

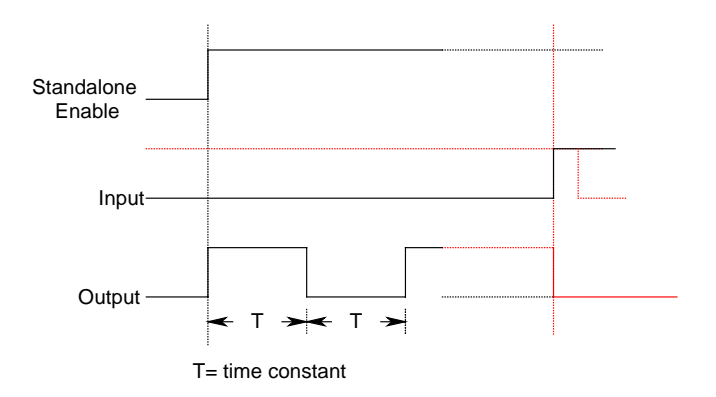

 Say, start the periodic output on the standalone mode enabled and stop the output on IN04 and IN05 are high. The program is shown as followings.

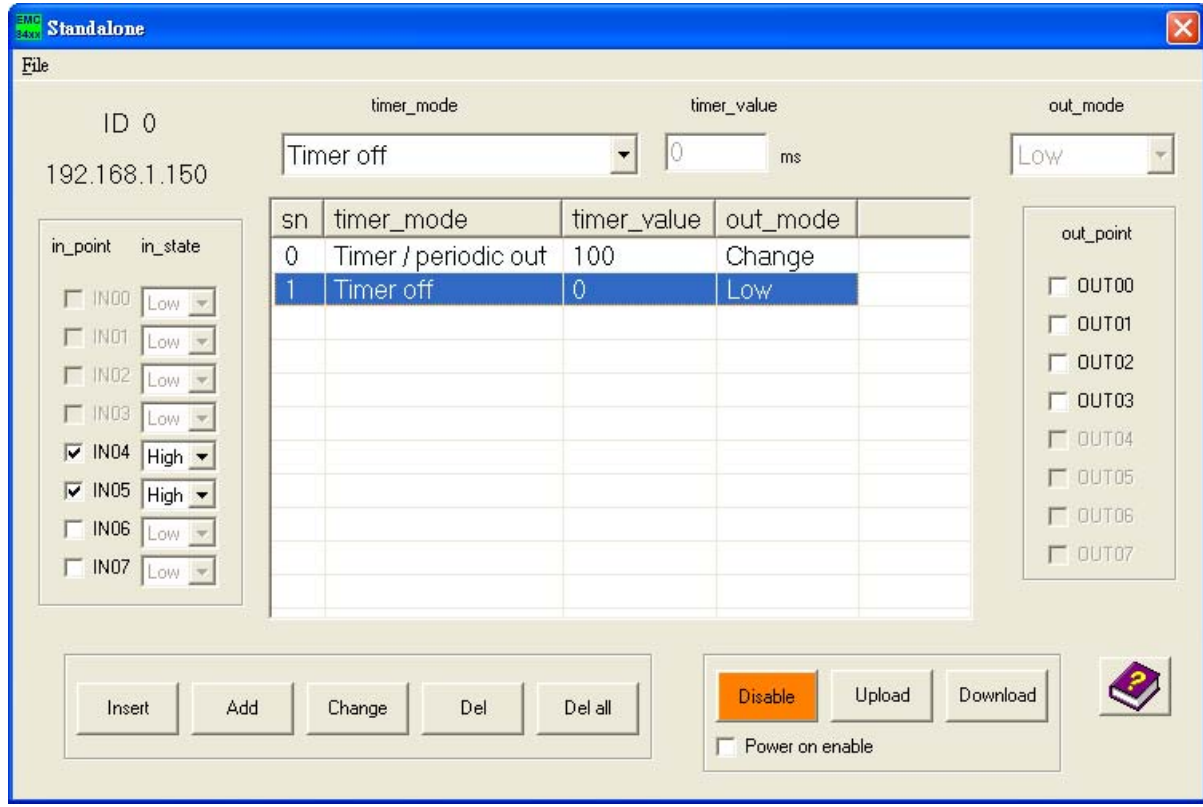

## <span id="page-55-0"></span>**9. DLL list**

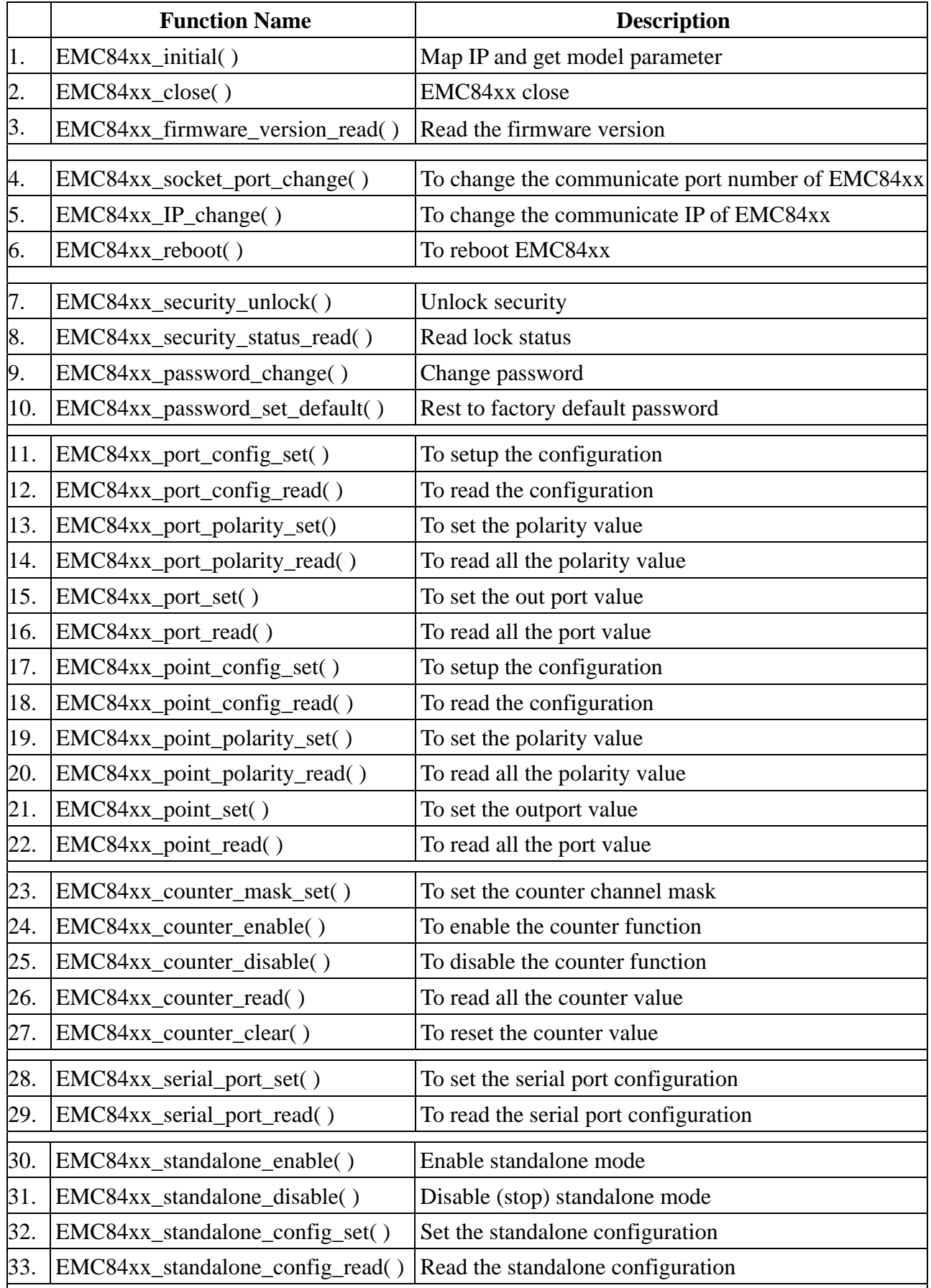

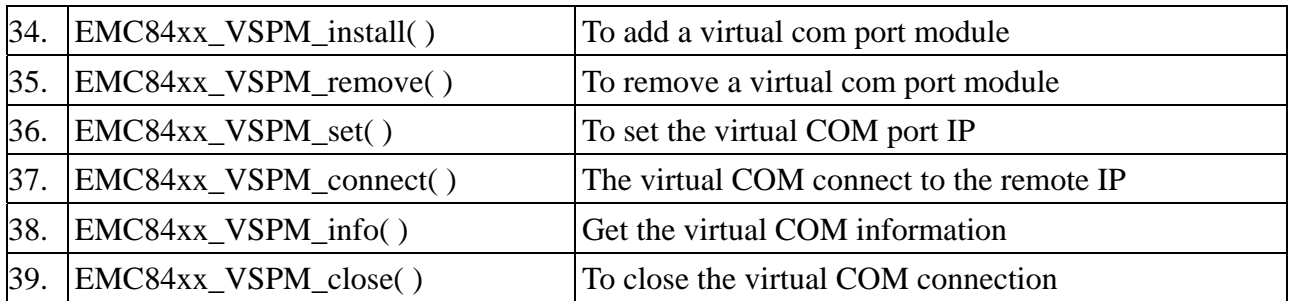

## <span id="page-57-0"></span>**10. EMC84xx Error code table**

## 10.1 EMC84xx Error codes table

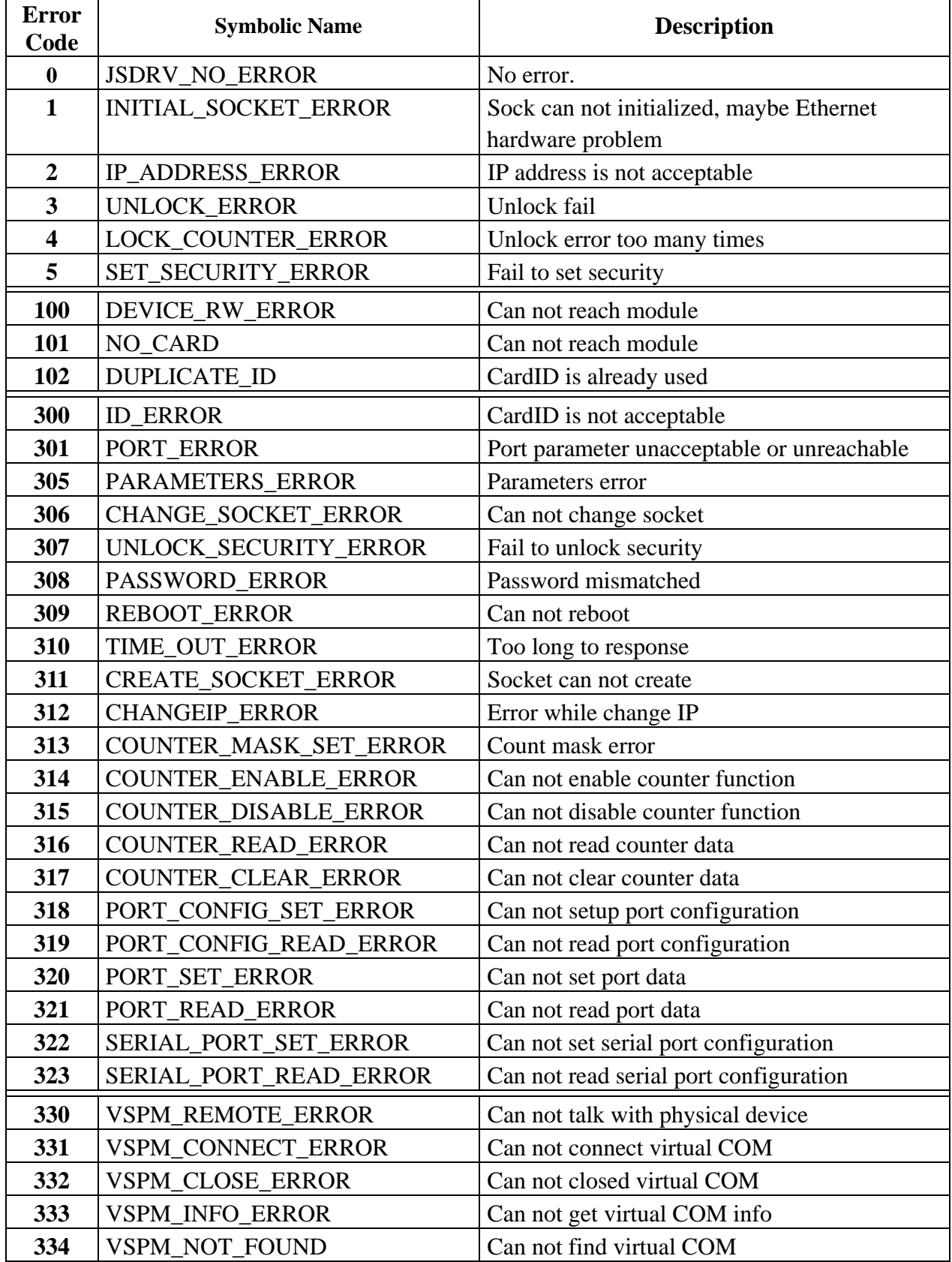

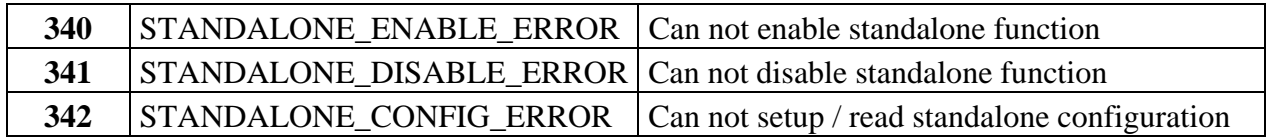